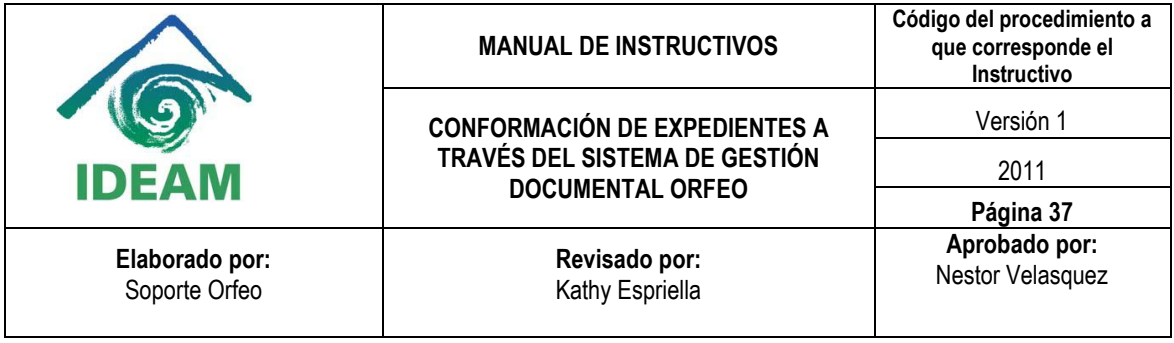

# **CONFORMACIÓN DE EXPEDIENTES EN EL SISTEMA ORFEO**

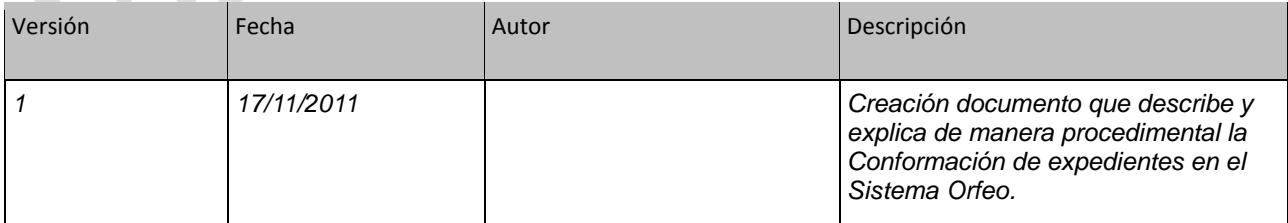

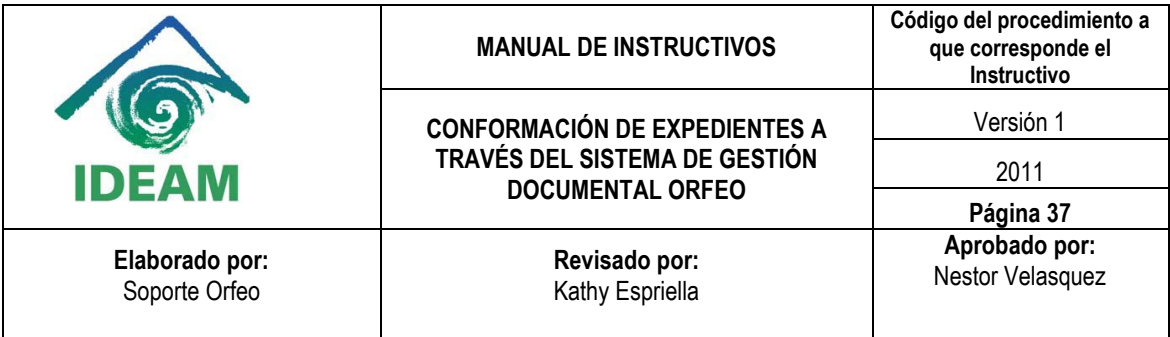

#### **CONTENIDO**

**INTRODUCCIÓN**

- **1. CREACIÓN DE EXPEDIENTES**
- **2. INCLUIR RADICADOS EN UN EXPEDIENTE**
- **3. INCLUIR RADICADOS DE TIPO ANEXO O ASOCIADO EN UN EXPEDIENTE**
- **4. EXCLUIR RADICADOS DE UN EXPEDIENTE**
- **5. VERIFICAR INFORMACIÓN GENERAL DE LOS EXPEDIENTES**

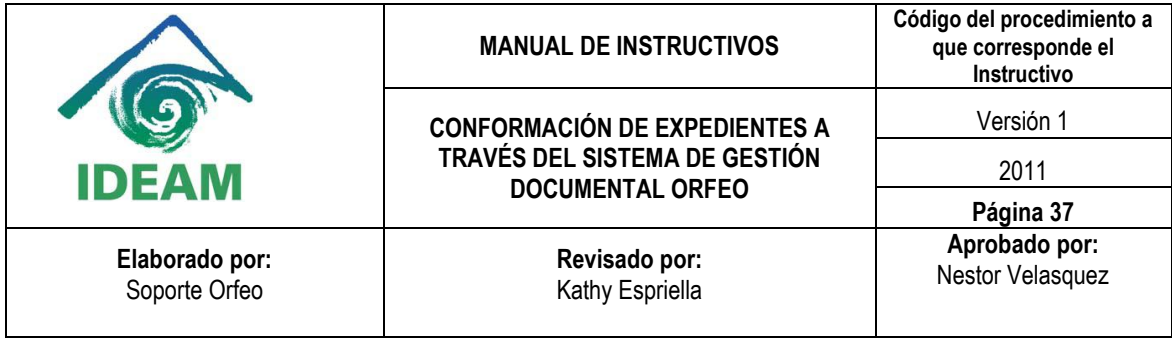

#### **INTRODUCCIÓN**

"Un expediente es un conjunto de documentos relacionados con un asunto, que constituyen una unidad archivística. Es una unidad documental formada por un conjunto de documentos generados orgánica y funcionalmente por una oficina productora en la resolución de un mismo asunto<sup>1</sup>", partiendo de este concepto se aborda de manera inicial el tema del manejo de expedientes virtuales a través de Orfeo, la diferencia radica en que se manejan documentos digitales los cuales estarán disponibles para la consulta facilitando su fácil ubicación, el acceso a la documentación para la consulta podrá ser realizada de manera simultánea por todos los usuarios de la misma dependencia o área de trabajo, lo que facilita el trabajo en equipo, la agilidad en la atención al usuario, la resolución de asuntos en un menor tiempo y se evitara la perdida de los documentos.

El manejo de expedientes virtuales estará disponible para todas las dependencias o áreas de trabajo con la única limitante en cuanto a la creación de los expedientes ya que se debe contar con este permiso especial.

 $\ddot{\phantom{a}}$  $^{\rm 1}$  Acuerdo 07 de 1994 "REGLAMENTO GENERAL DE ARCHIVOS", PARTE III, Articulo 67

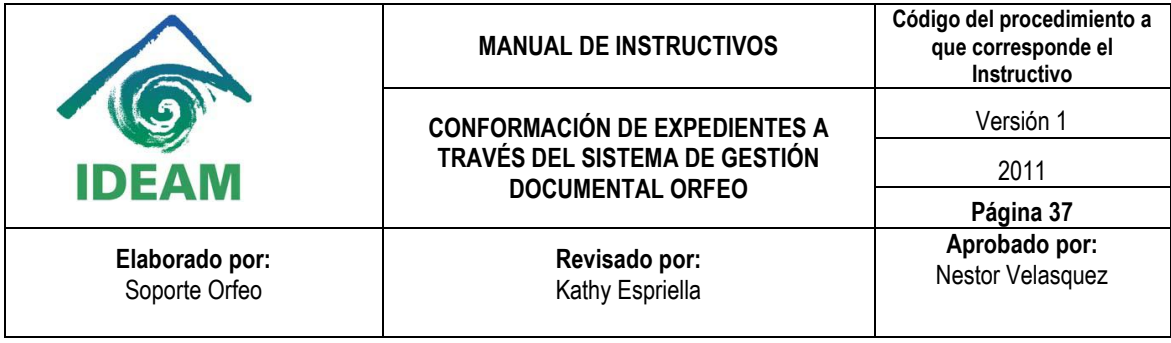

#### **PRE-REQUISITOS**

Antes de abordar los contenidos de este manual debe tener conocimientos previos acerca del ingreso al software (información contenida en el manual de Operaciones en Módulo General y el Manual de Radicación de Entrada).

## **1. CREACIÓN DE EXPEDIENTES**

Esta funcionalidad permite al usuario agrupar varios radicados que se encuentren registrados en el sistema y asociarlos en una sola carpeta denominada EXPEDIENTE. Estos expedientes virtuales se van conformando a medida que el usuario o usuarios incluyen radicados en determinado nombre de expediente, logrando en una sola ventana mostrar todos los documentos involucrados en el mismo proceso y los cuales se encuentran físicamente archivados.

Los expedientes se conforman teniendo en cuenta el año y la dependencia. Cada expediente refleja como se encuentran organizados físicamente los archivos de cada una de las áreas productoras.

Para la conformación de los expedientes virtuales se debe:

1. Seleccionar la carpeta donde se encuentra el radicado que será incluido en el expediente:

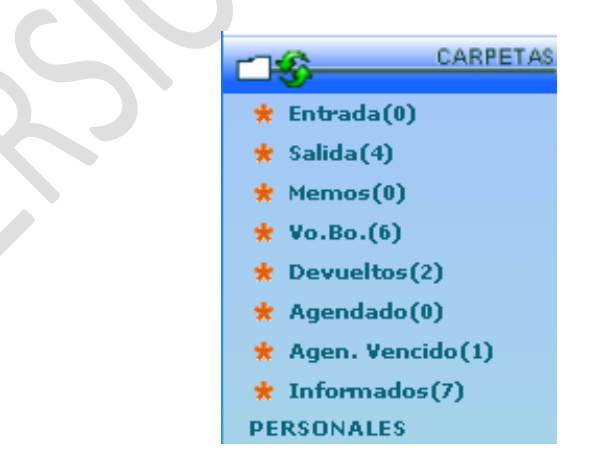

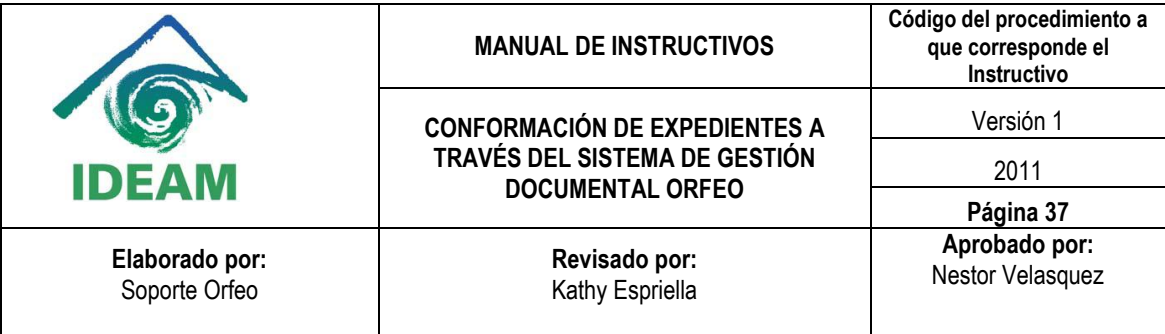

2. Ingresar al radicado dando click en la fecha de radicación:

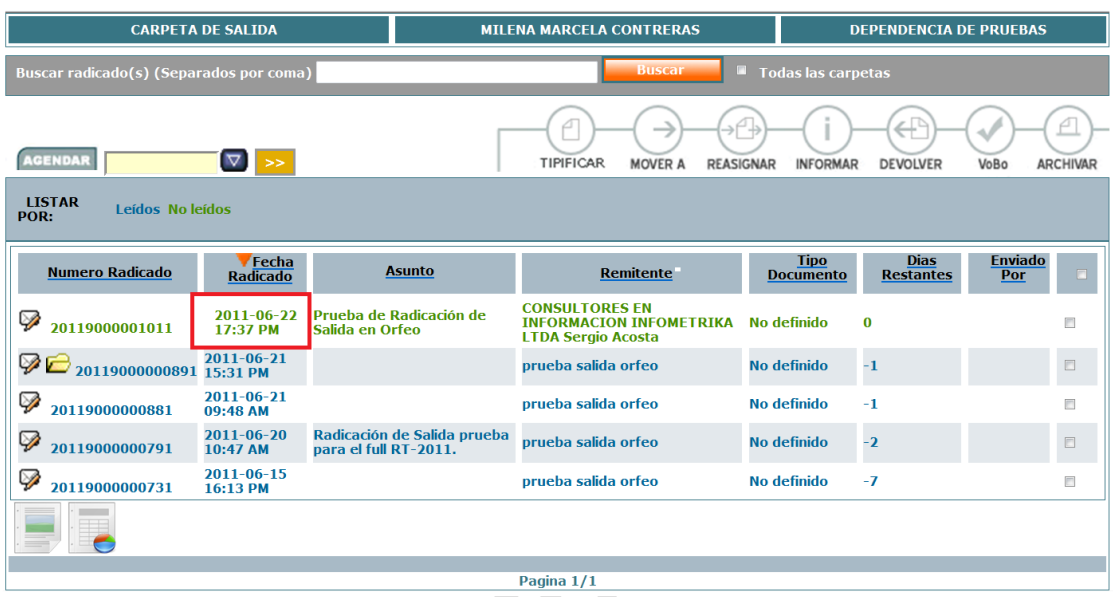

3. Dar click en la pestaña Expedientes

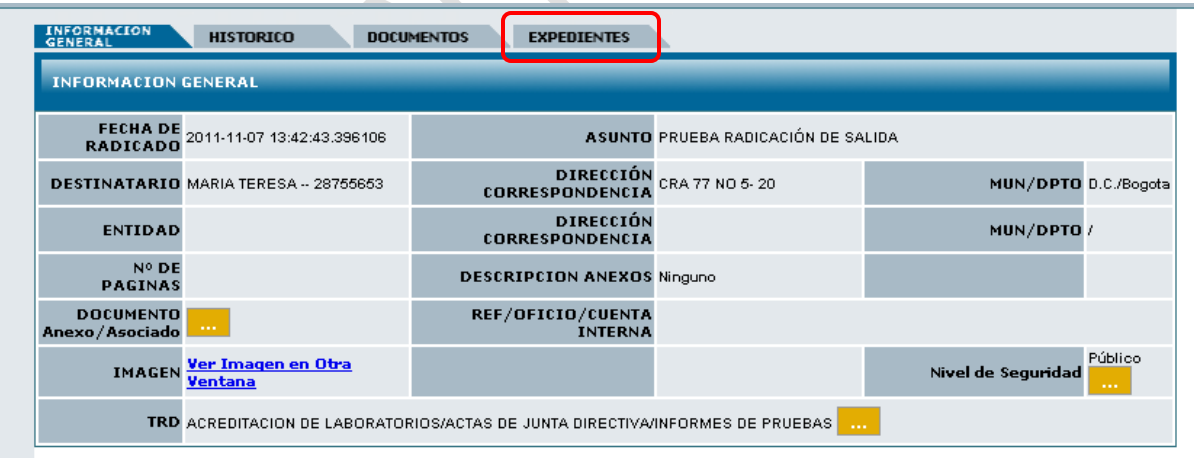

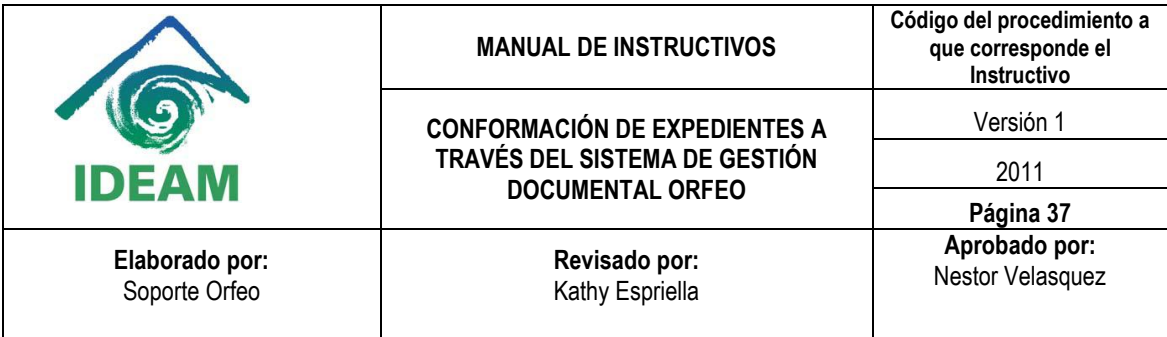

El sistema se ubica en la vista de "Expedientes" la cual está compuesta por:

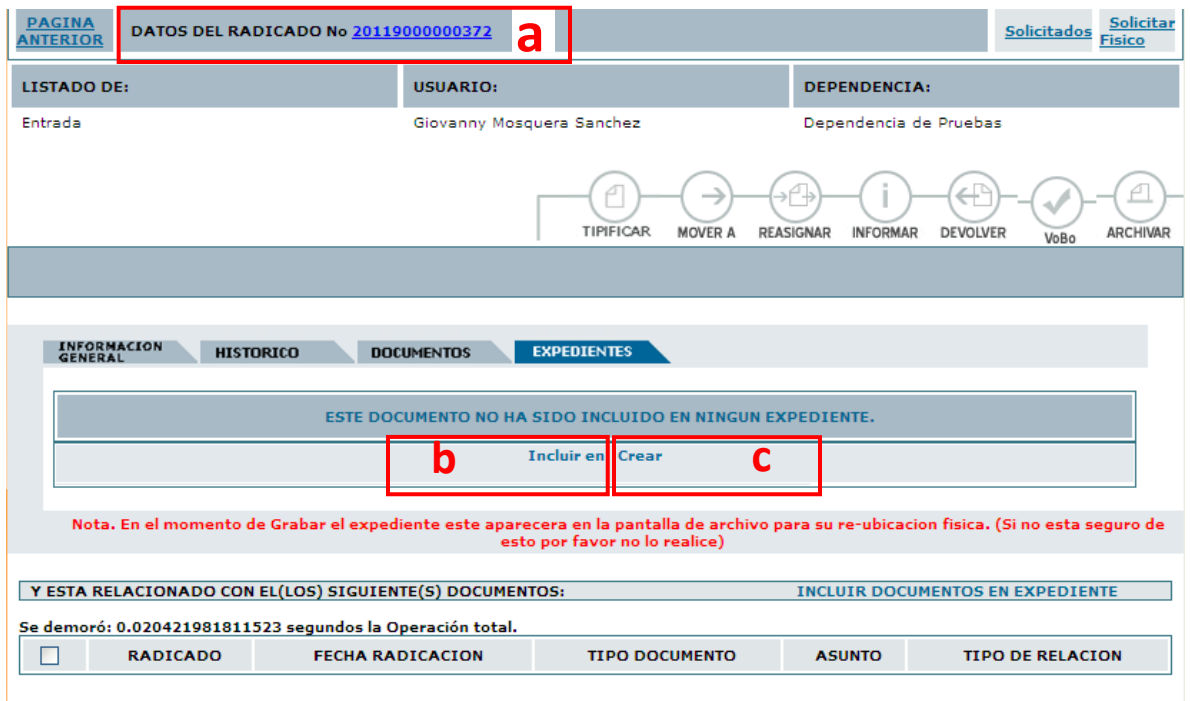

a. **Datos del Radicado:** Indica el número del radicado con el cual se está trabajando.

b. El link "**INCLUIR EN**" para incluir el radicado actual en un expediente que ya se encuentra creado en el sistema.

c. Enlace "**CREAR**" el cual permite realizar la creación de un nuevo expediente. (Se debe tener en cuenta que la opción "Crear" solamente será vista por los usuarios que cuenten con este permiso especial.)

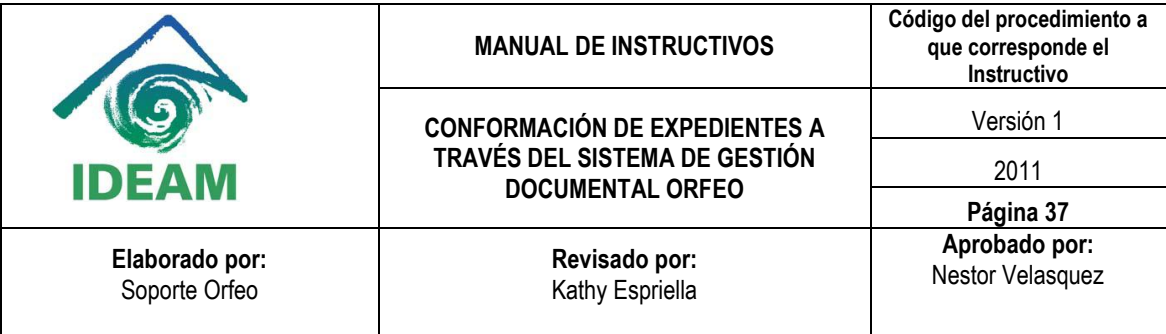

4. Crear Nuevo Expediente:

Para crear un nuevo expediente se da clic en el enlace "Crear".

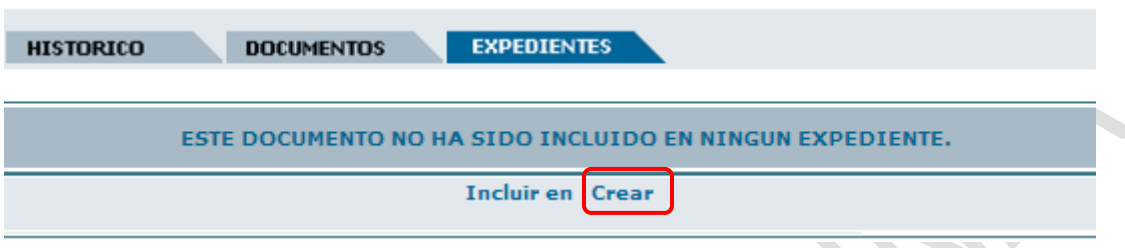

Aparecerá la siguiente ventana donde se podrá diligenciar información como:

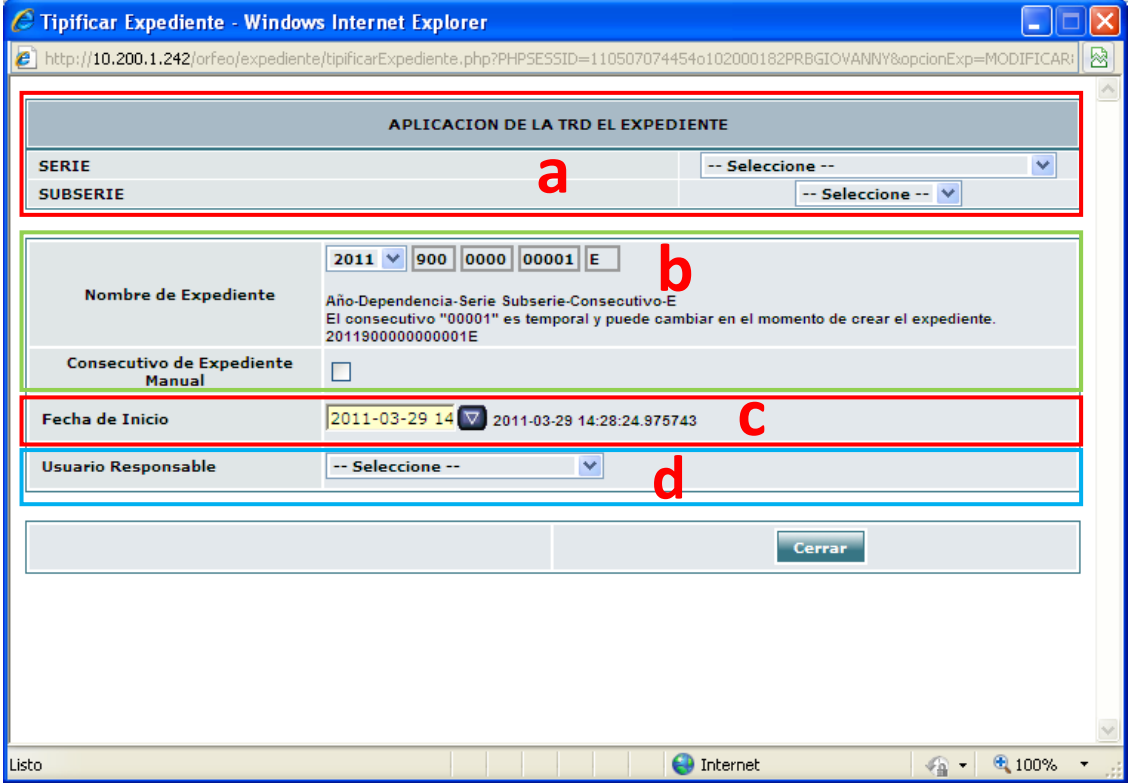

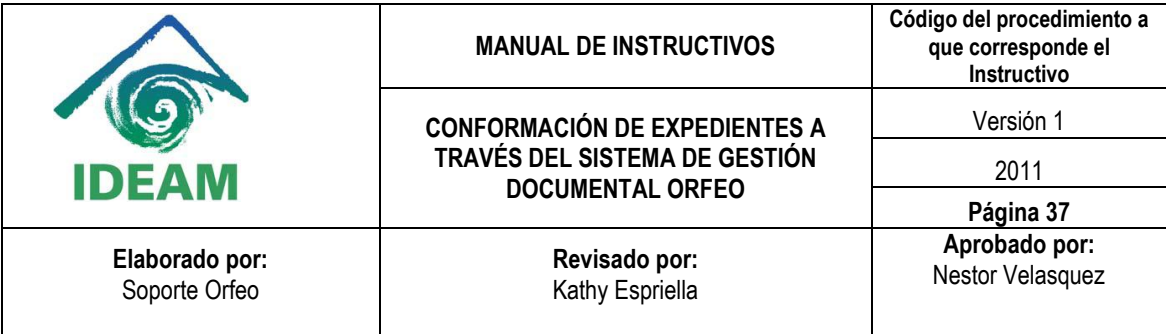

**a. Información de la TRD** (Tabla de Retención Documental) correspondiente al tipo de documentación reportada por cada dependencia.

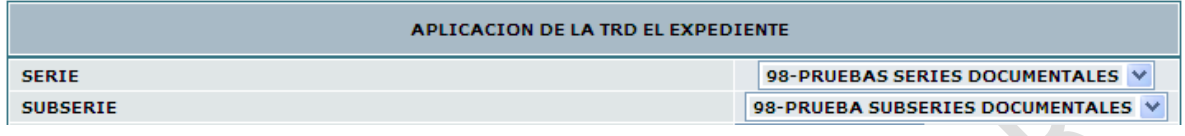

#### **b. El nombre del expediente**

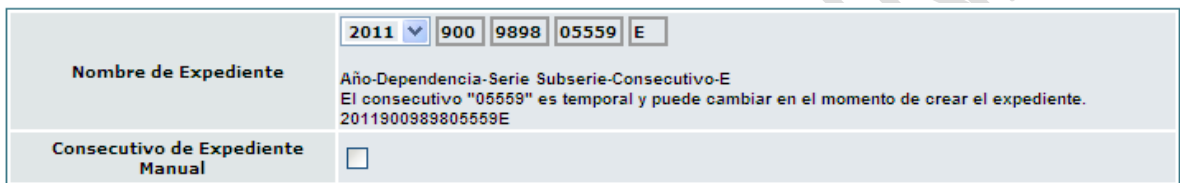

El número de expediente se compone inicialmente de 16 dígitos y finaliza en la letra "E".

# 2011 900 10 01 00006 E Año Dependencia Serie SubSerie Consecutivo Indica expediente

Los primeros 4 dígitos corresponden al año, los siguientes tres corresponden al número de dependencia (este valor puede variar dependiendo la cantidad de dependencias que haya y/o Áreas Operativas), los siguientes 4 corresponden al tipo documental establecido por las TRD donde los dos primeros corresponden a la serie y los dos siguientes a la subserie, los siguientes 5 corresponden al consecutivo (este valor puede variar y es determinado por el volumen documental), finalmente se encuentra la letra "E" que indica que se trata de un expediente.

Cuando se marca la casilla "Consecutivo de Expediente Manual" es posible asignar manualmente el consecutivo aunque solo es posible modificar los 4 últimos dígitos de los

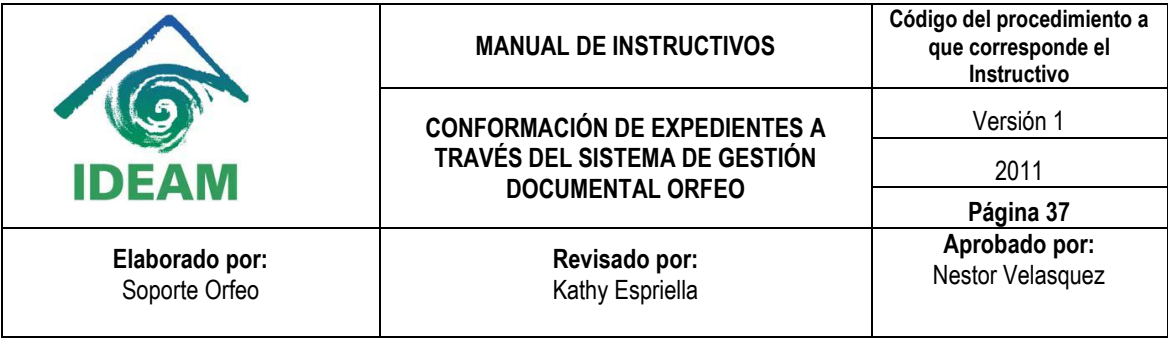

5 que componen este número, de haber algún error o si el número ya se encuentra asignado el sistema asigna el consecutivo que se lleva en el sistema.

#### **c. Fecha de la creación del Expediente**.

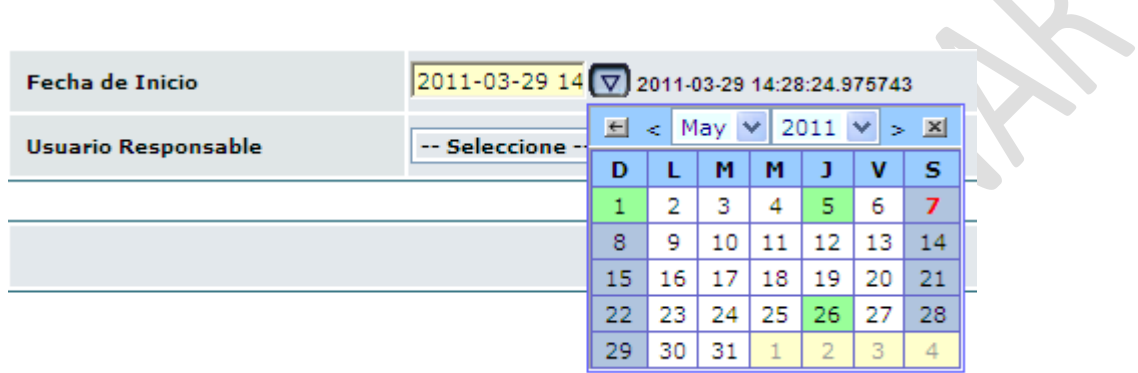

Si no se manipula el calendario de esta opción el sistema asume la fecha reciente, de modificarla por medio del calendario se puede colocar una fecha anterior.

#### **d. Usuario Responsable del Expediente.**

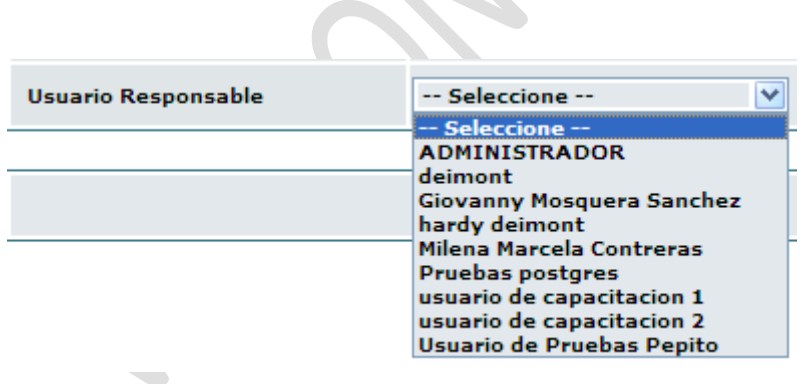

Se elije cualquier usuario perteneciente a la misma dependencia donde se está trabajando.

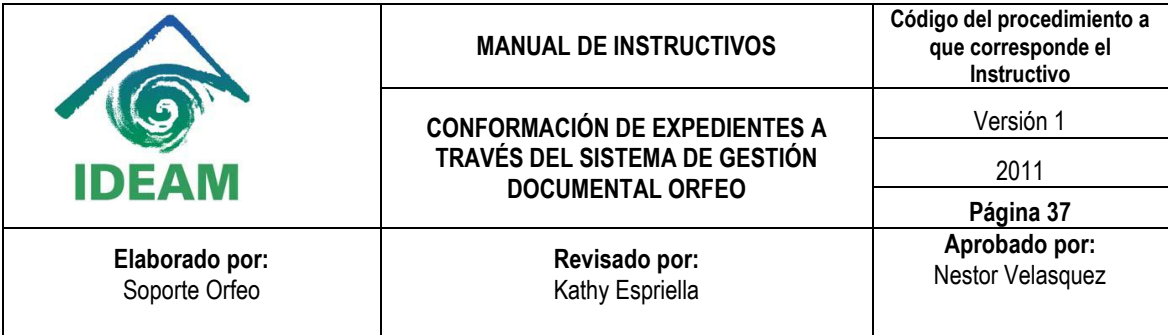

5. luego de diligenciar la información correspondiente para la creación del expediente aparecerá de manera automática los botones: "Crear Expediente" y "Cerrar", si los datos suministrados son los correctos pulsamos el botón: "Crear Expediente<sup>2</sup>".

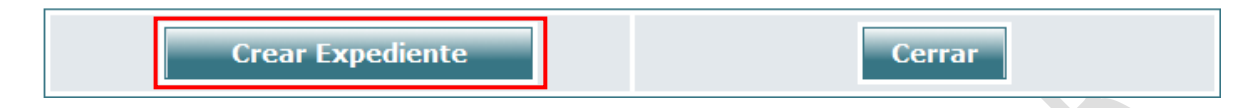

Paso seguido aparece la siguiente ventana de confirmación y se pulsa el botón: "Confirmación Creación de Expediente".

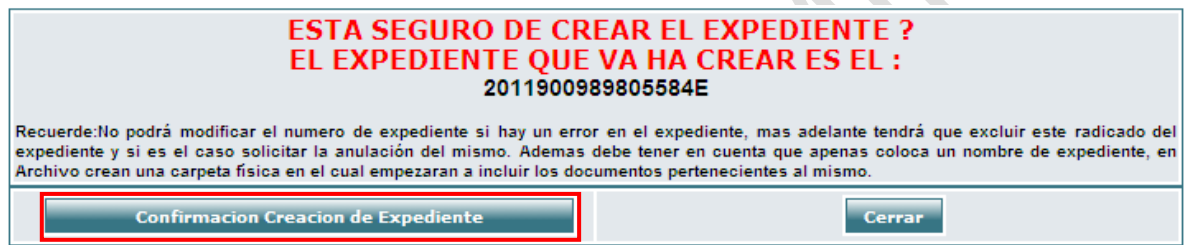

Luego de crear un expediente aparece la siguiente ventana donde se indica el número con el que se identificara el expediente y la información correspondiente a la TRD (Tabla de Retención Documental), finalmente se pulsa el botón cerrar.

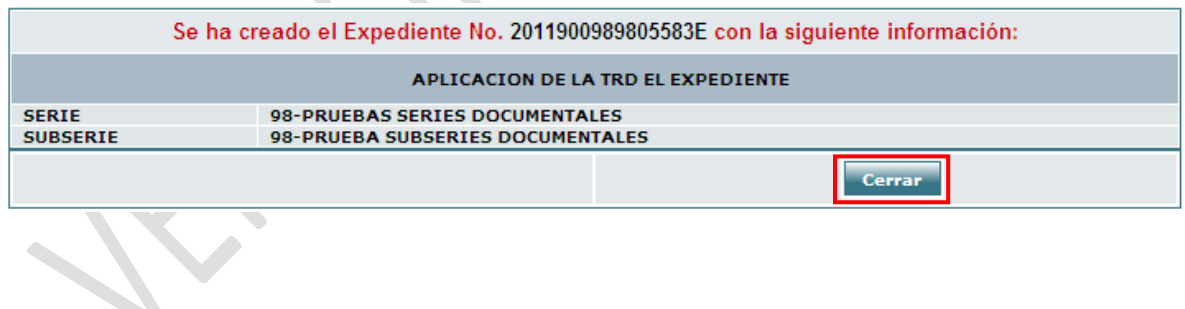

 2 Un usuario solamente puede crear expedientes correspondientes a la dependencia a la cual pertenece.

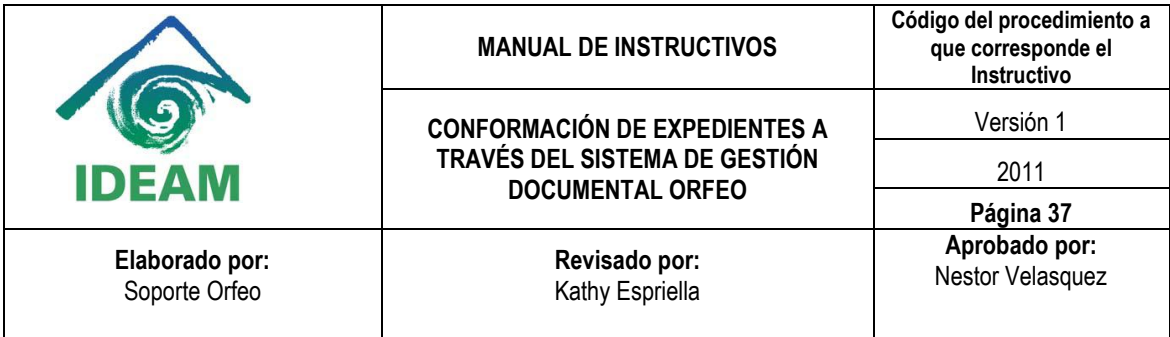

Cuando se crea el expediente aparece una ventana con la información correspondiente en donde se incluye de manera inicial el radicado con el cual se le dio apertura al expediente.

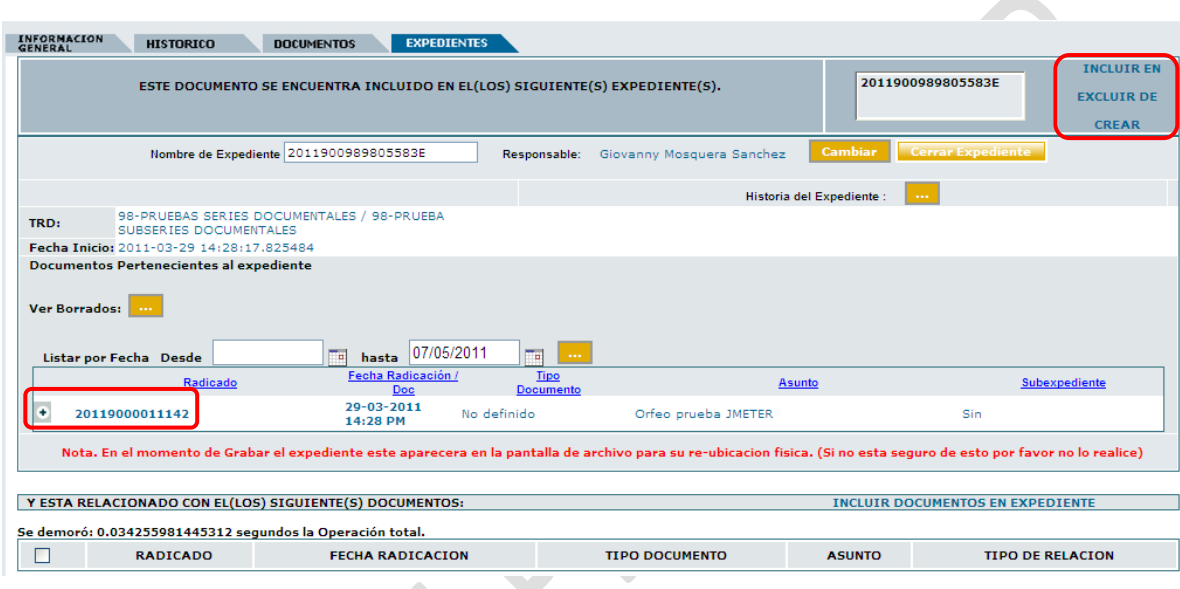

Para todos los radicados que son grabados en un expediente, automáticamente se envía una notificación a las personas de Archivo para que realicen el procedimiento de Archivado físico del documento en cada expediente.

Cuando con el radicado ya se ha creado un expediente se pueden realizar las siguientes acciones: Incluir en otro expediente el mismo radicado, Excluirlo de alguno y además la Creación de un nuevo expediente para el mismo radicado, esto se hace por medio de los enlaces ubicados en la parte superior derecha.

El expediente virtual debe reflejar una fiel copia del expediente físico, por lo anterior, recuerde entregar todos los documentos físicos que se requieran al grupo de Documentación y Archivo.

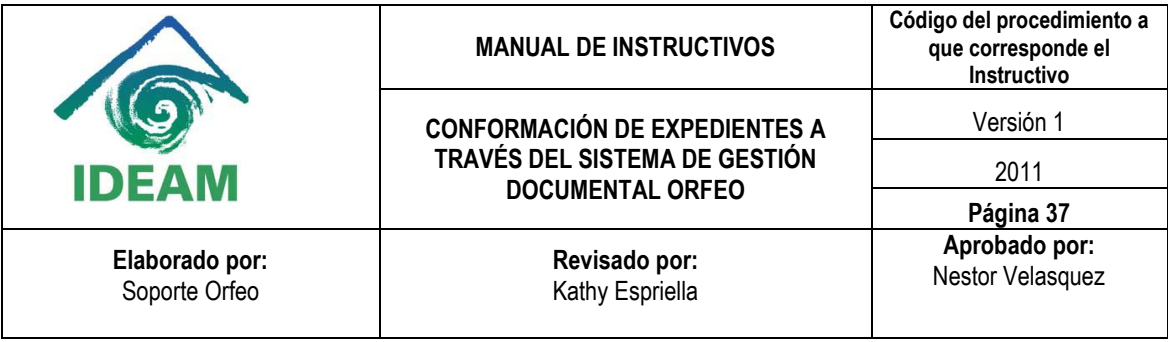

# **2. INCLUIR RADICADOS EN UN EXPEDIENTE**

Esta funcionalidad permite al usuario agrupar varios radicados que se encuentren registrados en el sistema y asociarlos en una sola carpeta denominada EXPEDIENTE. El radicado con el que se trabaja en esta opción no es el que le da apertura al expediente sino que va a formar parte de un expediente ya creado. Los expedientes virtuales se van conformando a medida que el usuario o usuarios incluyen radicados en determinado nombre de expediente, logrando en una sola ventana mostrar todos los documentos involucrados en el mismo proceso y los cuales se encuentran físicamente archivados.

Los expedientes se conforman teniendo en cuenta el año y la dependencia. Cada expediente refleja cómo se encuentran organizados físicamente los archivos de cada una de las áreas productoras.

Para incluir un radicado en un expediente virtual se debe:

1. Seleccionar la carpeta donde se encuentra el radicado que será incluido en el expediente:

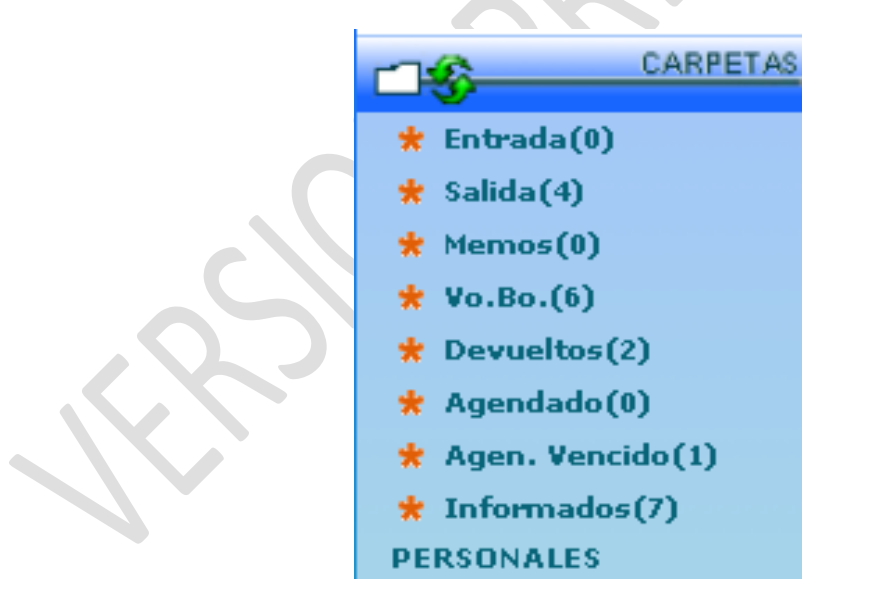

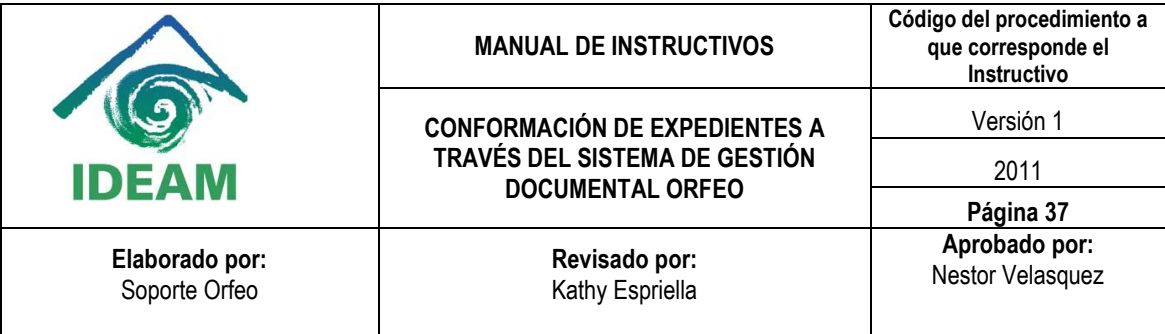

2. Ingresar al radicado dando click en la fecha de radicación:

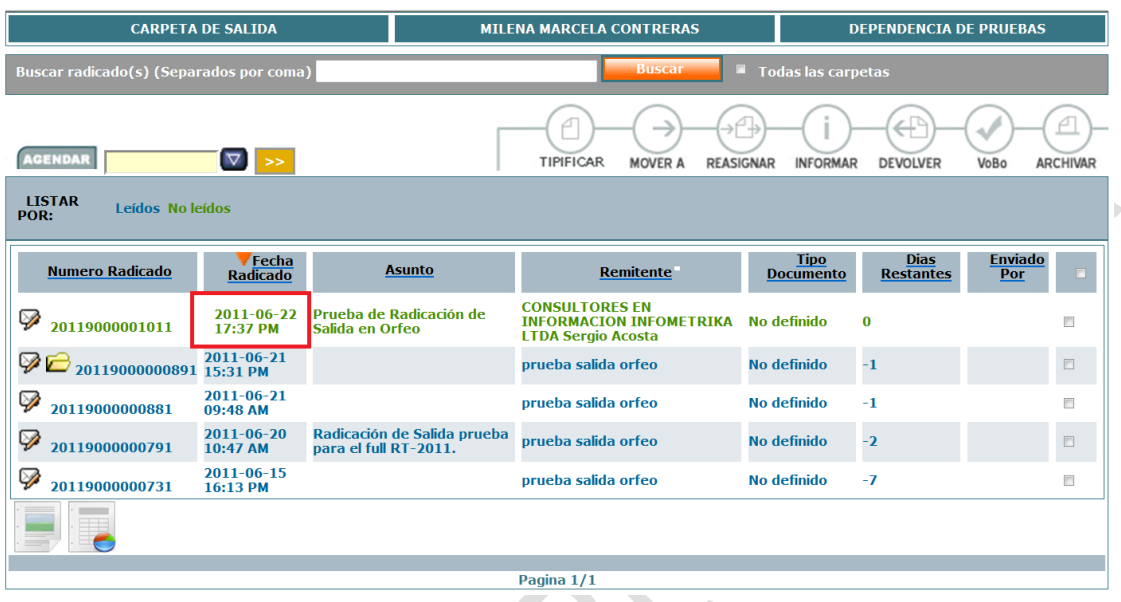

3. Dar click en la pestaña Expedientes:

| <b>INFORMACION</b><br>GENERAL<br><b>HISTORICO</b><br><b>DOCUMENTOS</b><br><b>EXPEDIENTES</b> |                                                                                                 |                                     |                                    |                                               |
|----------------------------------------------------------------------------------------------|-------------------------------------------------------------------------------------------------|-------------------------------------|------------------------------------|-----------------------------------------------|
| <b>INFORMACION GENERAL</b>                                                                   |                                                                                                 |                                     |                                    |                                               |
|                                                                                              | FECHA DE 2011-11-07 13:42:43.396106                                                             |                                     | ASUNTO PRUEBA RADICACIÓN DE SALIDA |                                               |
|                                                                                              | <b>DESTINATARIO MARIA TERESA -- 28755653</b>                                                    | DIRECCIÓN CRA 77 NO 5-20            |                                    | MUN/DPTO D.C./Bogota                          |
| <b>ENTIDAD</b>                                                                               |                                                                                                 | <b>DIRECCIÓN</b><br>CORRESPONDENCIA |                                    | MUN/DPTO /                                    |
| Nº DE<br><b>PAGINAS</b>                                                                      |                                                                                                 | <b>DESCRIPCION ANEXOS Ninguno</b>   |                                    |                                               |
| <b>DOCUMENTO</b><br>Anexo / Asociado                                                         | $\sim$                                                                                          | REF/OFICIO/CUENTA<br><b>INTERNA</b> |                                    |                                               |
|                                                                                              | <b>IMAGEN</b> Ver Imagen en Otra<br>Ventana                                                     |                                     |                                    | Público<br>Nivel de Seguridad<br>$\sim 0.001$ |
|                                                                                              | TRD ACREDITACION DE LABORATORIOS/ACTAS DE JUNTA DIRECTIVA/INFORMES DE PRUEBAS<br><b>Service</b> |                                     |                                    |                                               |

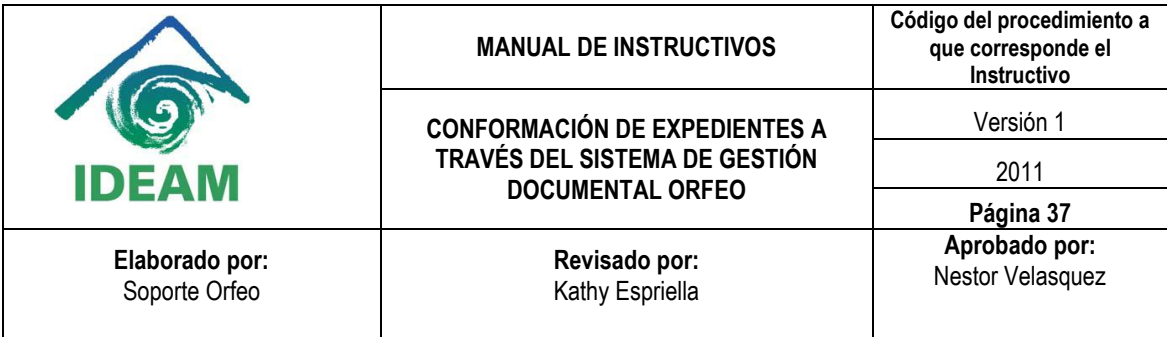

El sistema se ubica en la vista de "Expedientes" la cual está compuesta por:

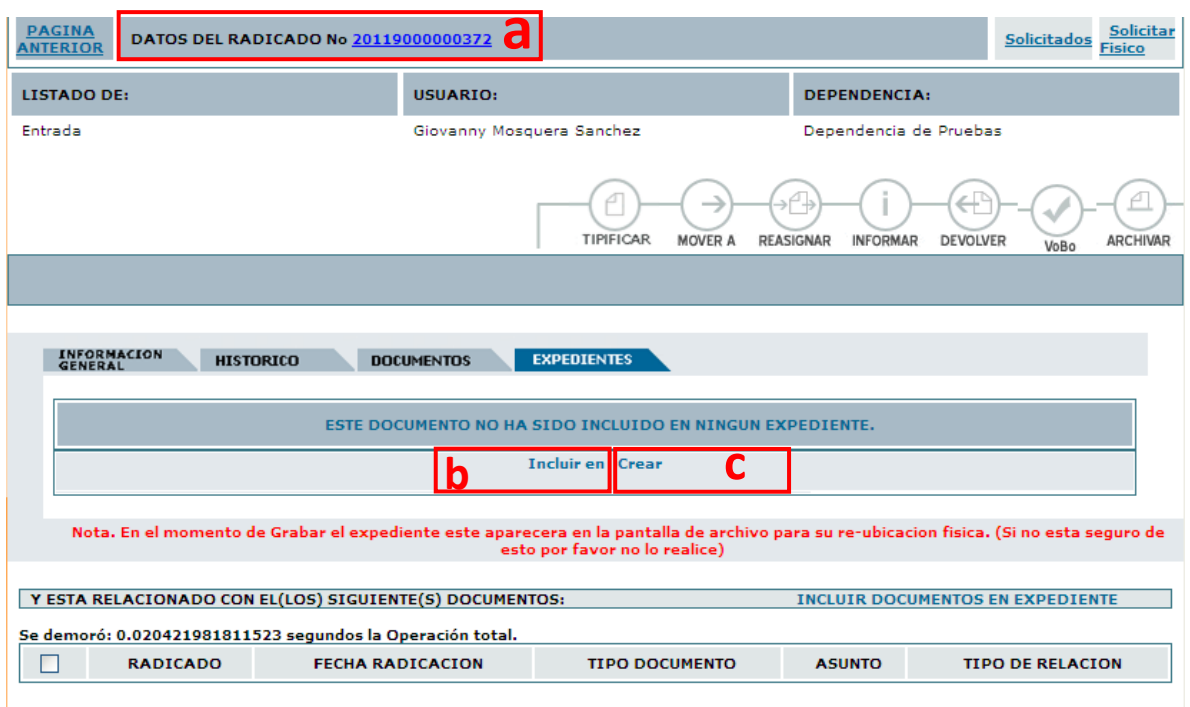

a. Datos del Radicado: Indica el número del radicado con el cual se está trabajando.

b. El link "**INCLUIR EN**" para incluir el radicado actual en un expediente que ya se encuentra creado en el sistema.

c. Enlace "**CREAR**" permite realizar la creación de un nuevo expediente. (Se debe tener en cuenta que la opción "Crear" solamente será vista para los usuarios que cuenten con este permiso especial).

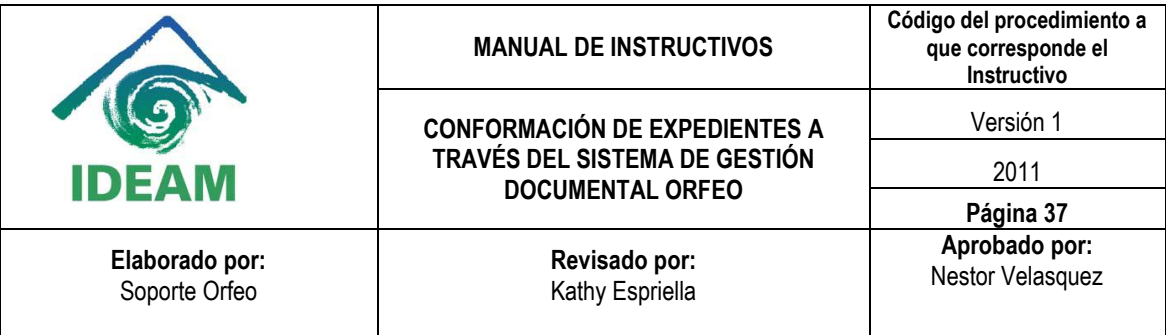

4. Se da click en el link: "Incluir en" Expediente:

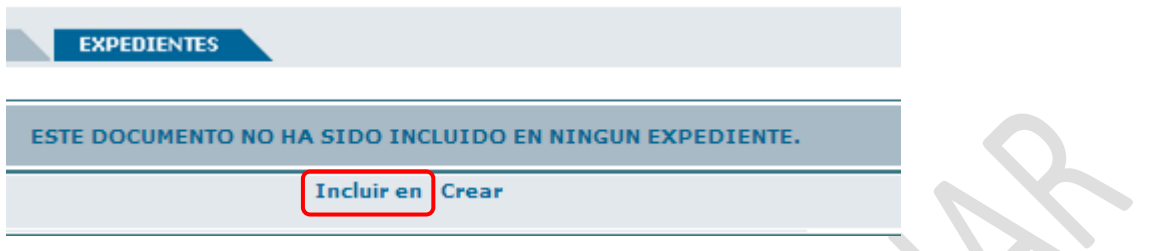

A continuación aparece una ventana donde se agrega el número del expediente donde se desea incluir el radicado y se pulsa el botón: "Incluir en Exp".

Cuando se desea incluir un radicado en un expediente se debe tener en cuenta que el valor para la casilla de Nombre de Expediente debe cumplir con la siguiente estructura:

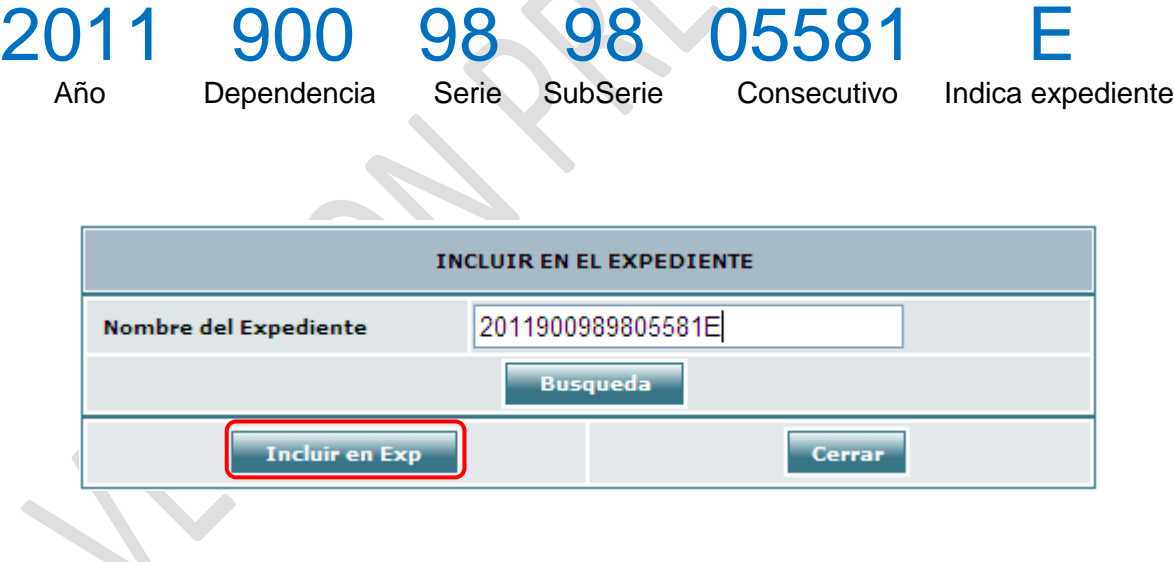

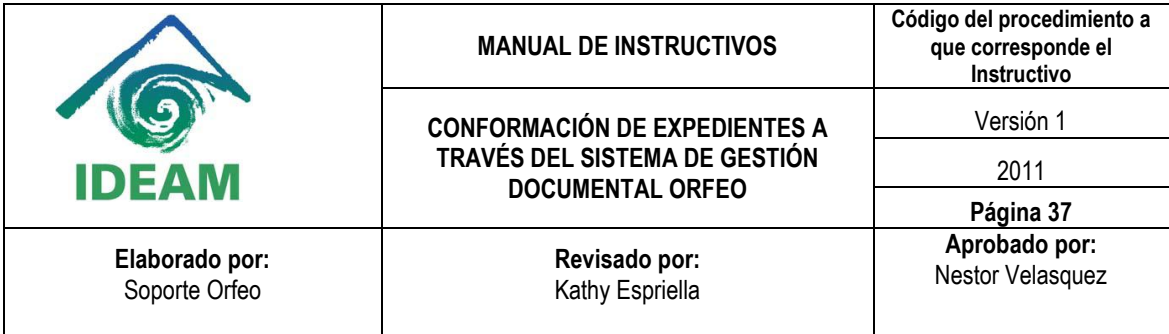

A continuación aparece el siguiente mensaje de confirmación y si todo esta correcto se pulsa el botón: "Confirmar<sup>3</sup>".

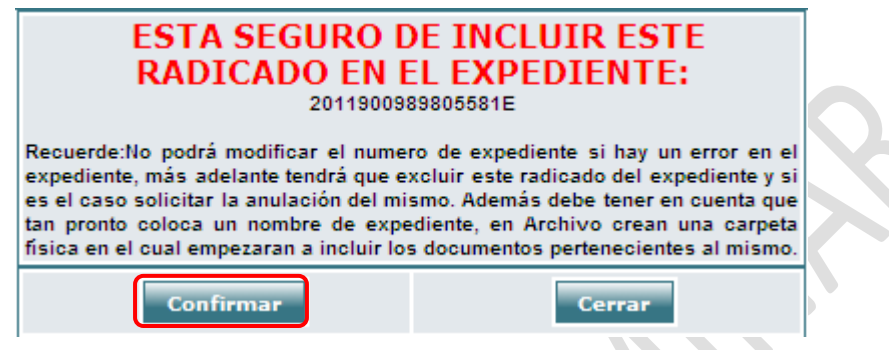

Cuando se confirma que se va a incluir el radicado en el expediente este es agregado de manera inmediata en el expediente.  $\sum_{i=1}^n$  $\Delta$ 

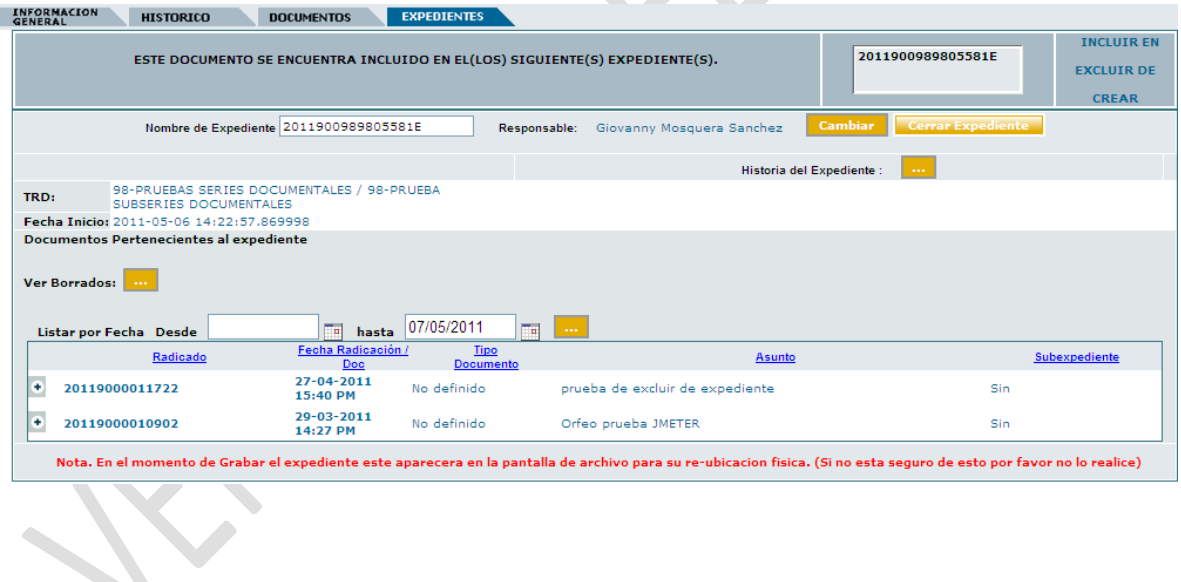

 3 Un usuario puede incluir un radicado en cualquier expediente sin importar que el usuario no pertenezca a la dependencia que creó el Expediente. Esta opción está habilitada para todos los usuarios.

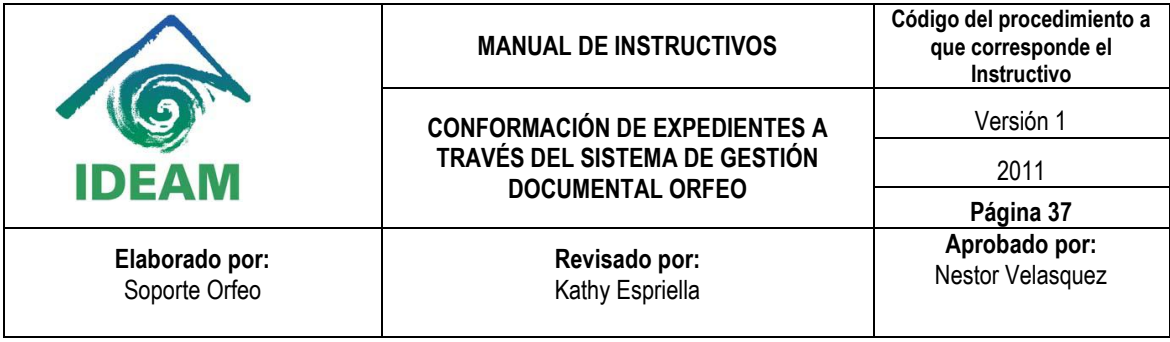

Para todos los radicados que son grabados en un expediente, automáticamente se envía una notificación a las personas de Archivo para que realicen el procedimiento de Archivado físico del documento a cada expediente.

El expediente virtual debe reflejar una fiel copia del expediente físico, por lo anterior, recuerde entregar todos los documentos físicos que cree o que incluya en un determinado expediente, al grupo de Documentación y Archivo.

Cuando el radicado ya ha sido incluido en un expediente se pueden realizar las siguientes acciones: Incluir en otro expediente el mismo radicado, Excluirlo de alguno y además la Creación de un nuevo expediente para el mismo radicado donde el radicado dará apertura.

5. Cuando no se cuenta con la información correspondiente al nombre del expediente es posible encontrarlo por medio de algunos criterios de búsqueda:

Pulsamos el botón: "Búsqueda".

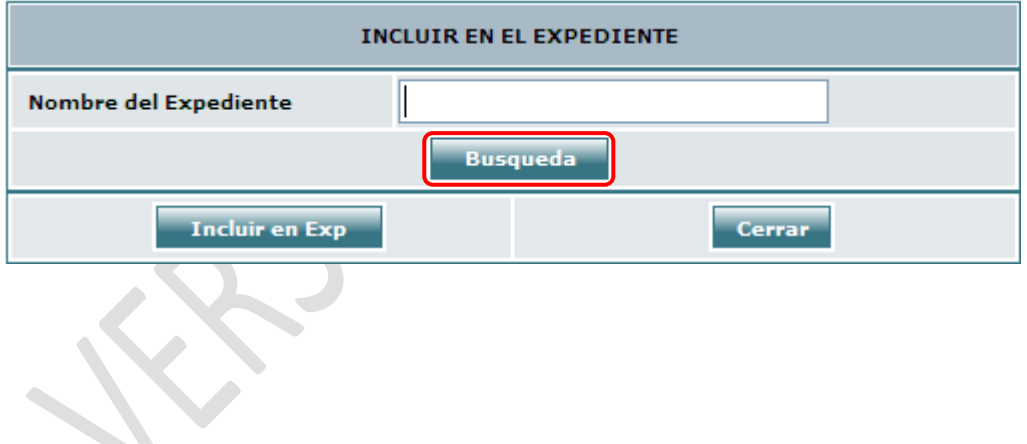

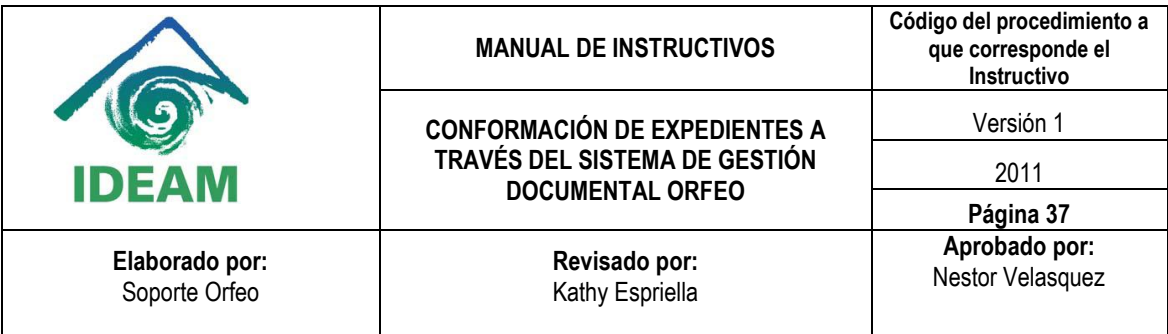

Se elige un criterio de búsqueda:

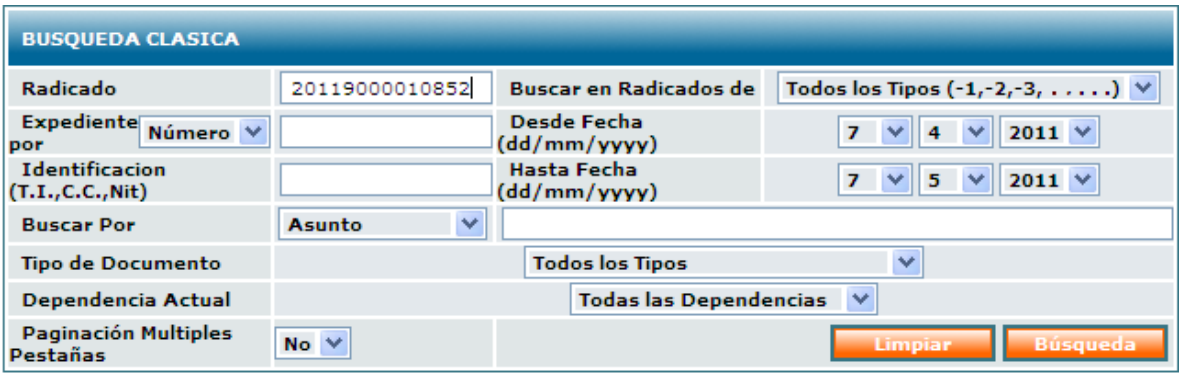

**Radicado:** se muestra el primer expediente en orden ascendente en el cual está incluido el radicado por el cual se está filtrando si este forma parte de varios expedientes.

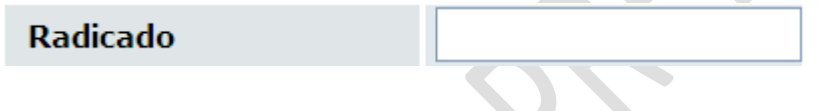

**Expediente por:** cuando se elige por nombre debe estar acompañado de la letra "E" al final y cuando se realiza por número este va sin la letra al final, además para este tipo de filtro hay que tener en cuenta que se debe contar con el número o el nombre completo del expediente.

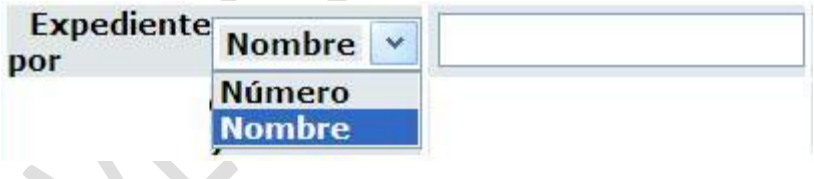

**Identificación:** Busca todos los expedientes relacionados con el número de identificación que puede ser NIT, T.I, C.C.

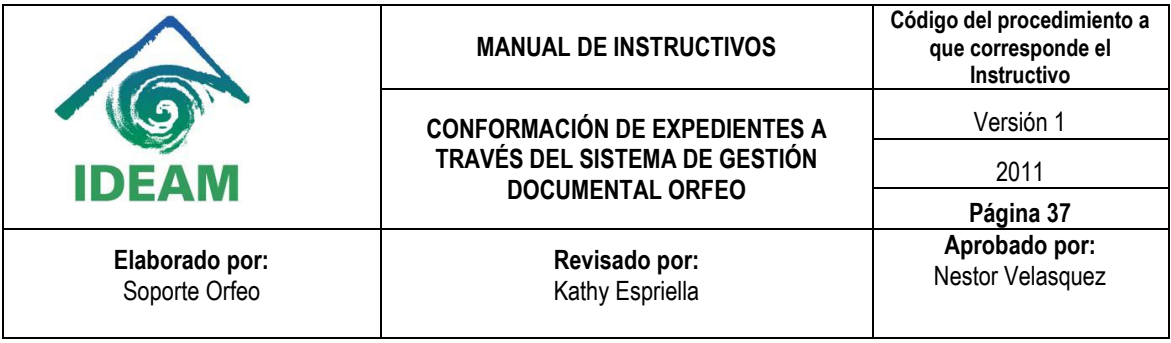

#### **Identificacion**  $(T.I., C.C., Nit)$

**Buscar por:** En esta opción aparece un listado con una serie de criterios como: Asunto, Dirección, Teléfono, Cuenta Interna, entre otros. De esta manera se muestran todos los expedientes relacionados con el criterio elegido:

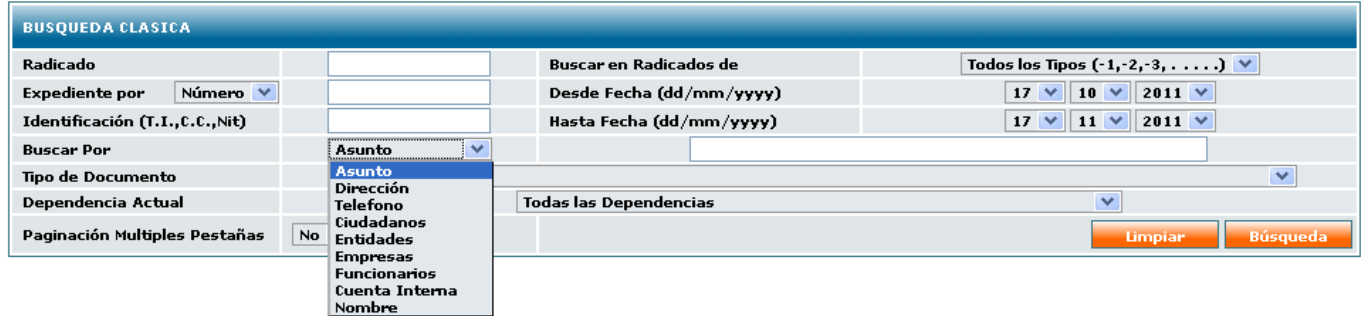

**Tipo de Documento:** en esta opción se filtra por medio del tipo de documento que es establecido por las TRD (Tabla de Retención Documental).

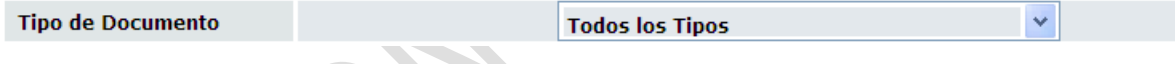

**Dependencia Actual:** En esta opción se realiza la búsqueda por medio de la dependencia, Oficina y/o Área Operativa que se elija.

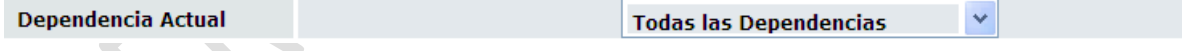

**Buscar en Radicados de:** En esta opción se realiza la búsqueda por el tipo de radicado es decir que se tiene en cuenta solamente el último digito del radicado.

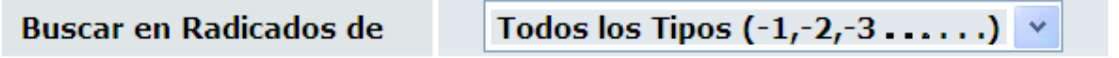

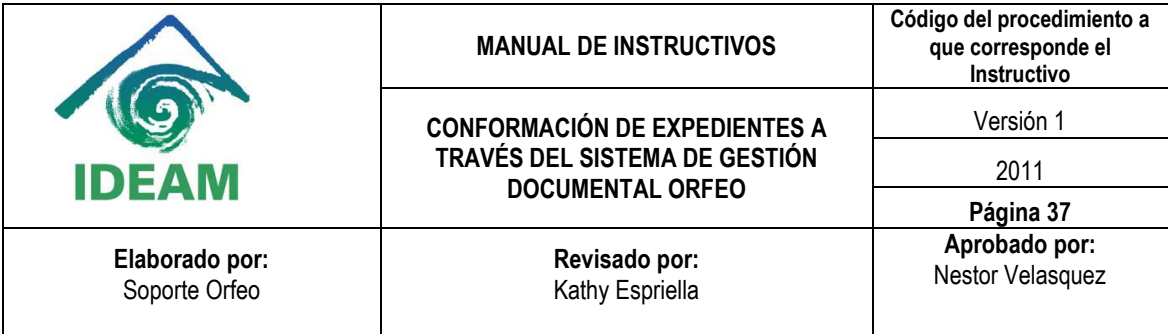

**Fecha:** en esta opción se manejan dos casillas, en la primera se coloca la fecha inicial y en la segunda la fecha final, cuando no se diligencia nada en esta opción el sistema asume por defecto el último mes.

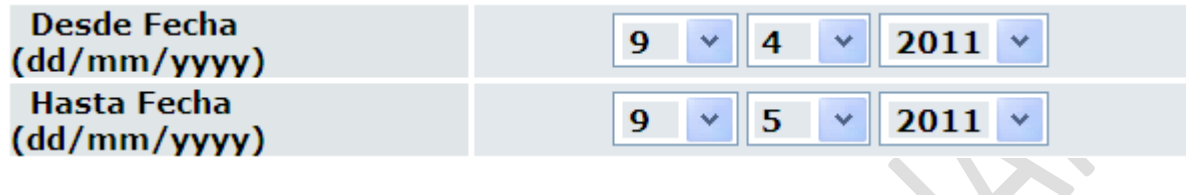

Luego de encontrar el expediente que se desea se elige el link "vincular"

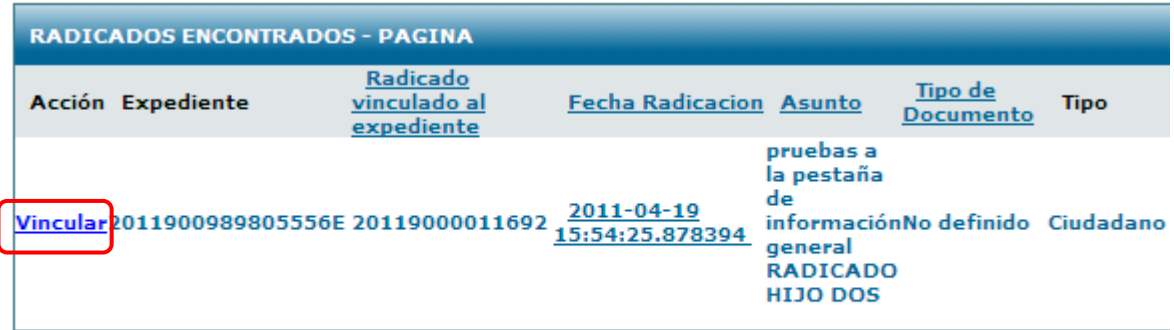

Tiempo de respuesta : 0.017472982406616 segundos la Operación total.

 $\mathcal{L}$ 

De manera automática el nombre del expediente es agregado a la casilla "Nombre del expediente" y finalmente se elije la opción incluir en expediente.

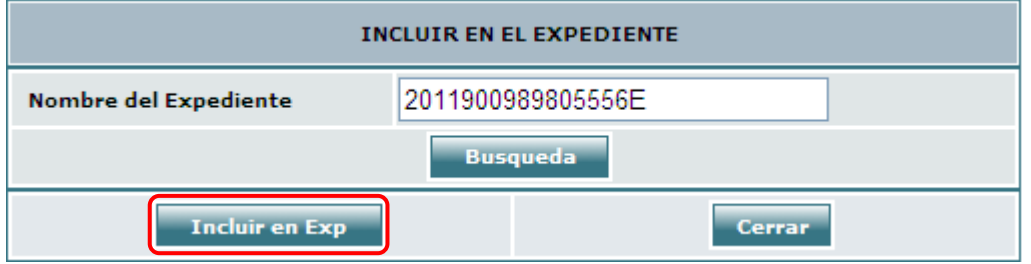

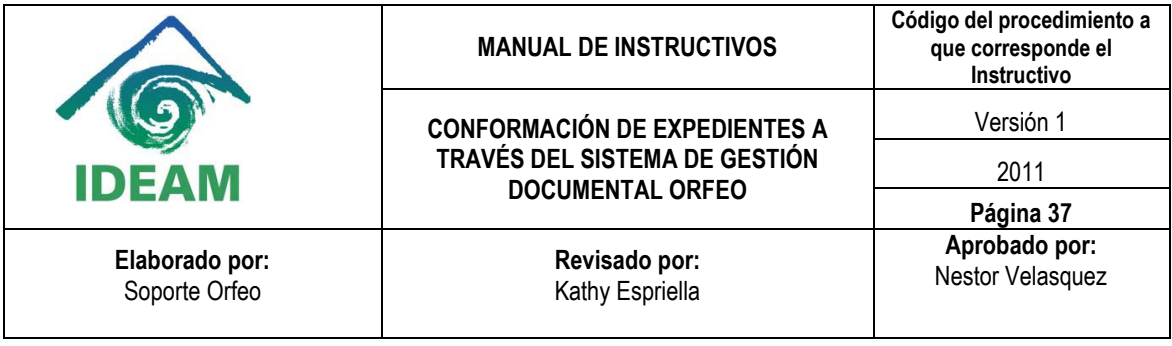

# **3. INCLUIR RADICADOS DE TIPO ANEXO O ASOCIADO EN UN EXPEDIENTE**

Esta funcionalidad permite al usuario agrupar varios radicados que se encuentren registrados en el sistema y que tengan relación con algún documento radicado con antelación con el fin de verlos en una sola carpeta denominada EXPEDIENTE. Los expedientes virtuales se van conformando a medida que el usuario o usuarios incluyen radicados en determinado nombre de expediente, logrando en una sola ventana mostrar todos los documentos involucrados en el mismo proceso y los cuales se encuentran físicamente archivados.

Los expedientes se conforman teniendo en cuenta el año y la dependencia. Cada expediente refleja cómo se encuentran organizados físicamente los archivos de cada una de las áreas productoras.

Para incluir radicados de tipo anexo o asociado en un expediente virtual se debe:

1. Seleccionar la carpeta donde se encuentra el radicado padre que tienen documentos de tipo Anexo o Asociado y que serán incluidos en los expedientes del padre:

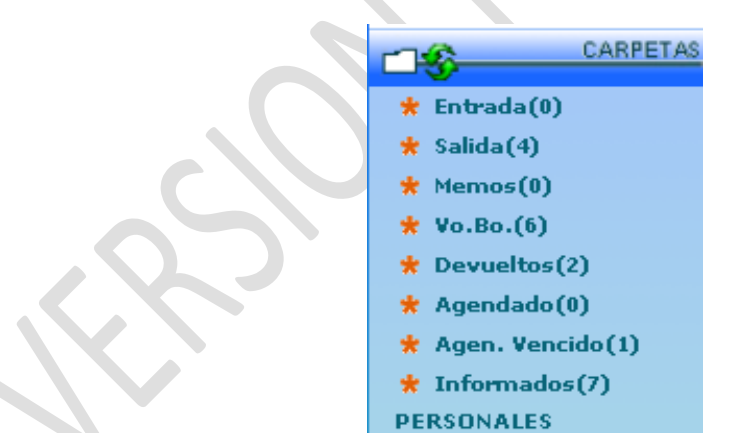

2. Ingresar al radicado dando click en la fecha de radicación teniendo en cuenta que el radicado ya este incluido dentro de un expediente, se puede identificar ya que tiene el icono correspondiente:

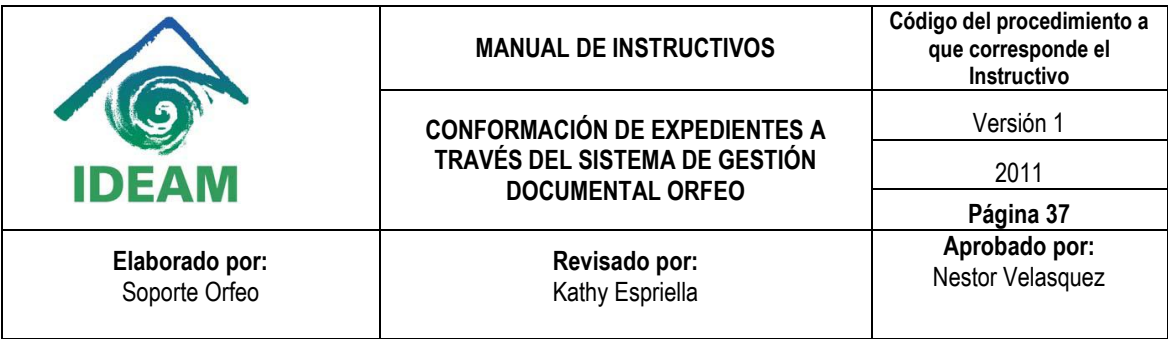

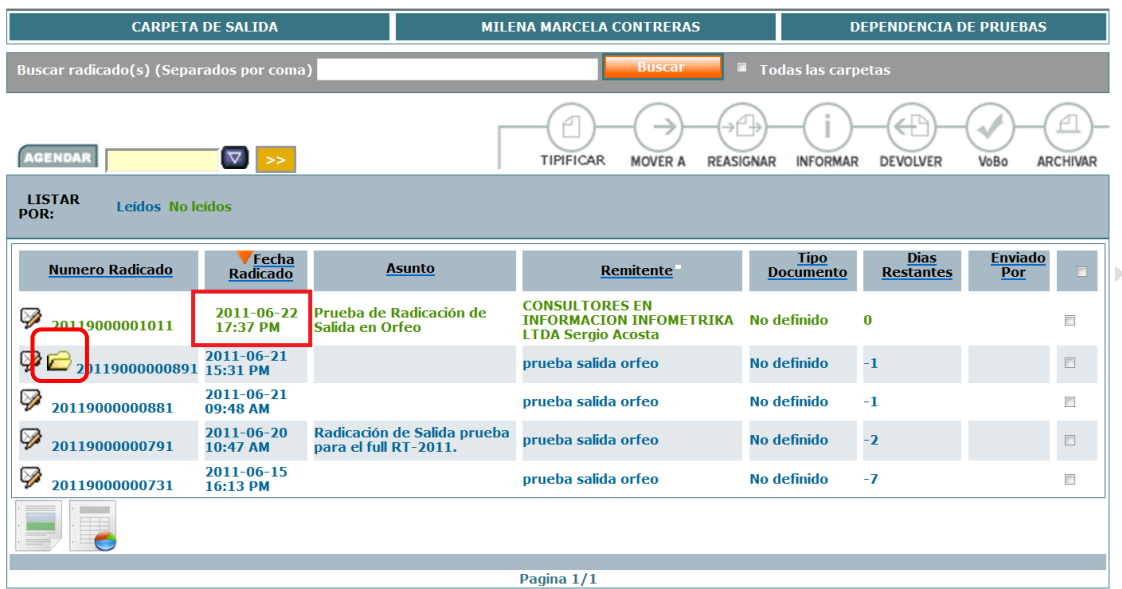

 $\overline{\phantom{0}}$ ò,

3. Dar click en la pestaña Expedientes:

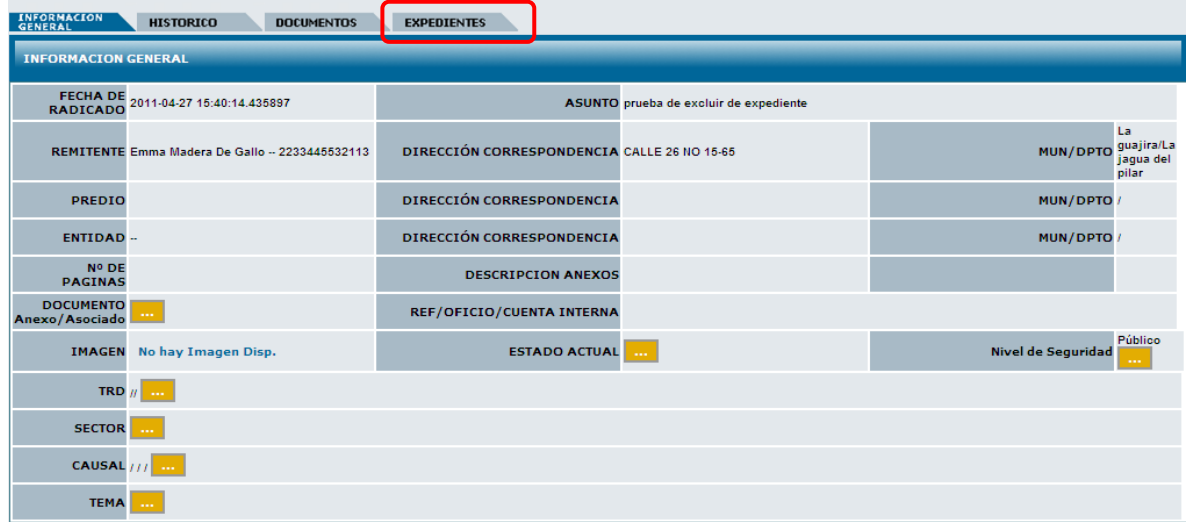

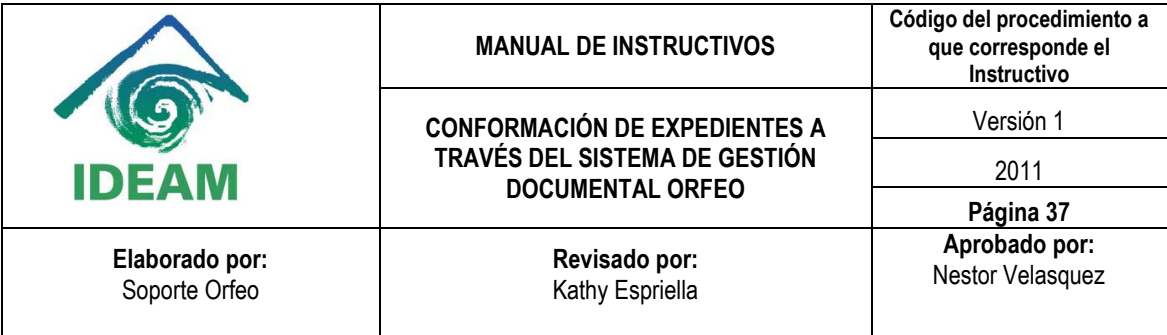

El sistema se ubica en la vista de "EXPEDIENTES" donde se puede apreciar en la parte inferior de la ventana los documentos que están relacionados con el radicado Padre:

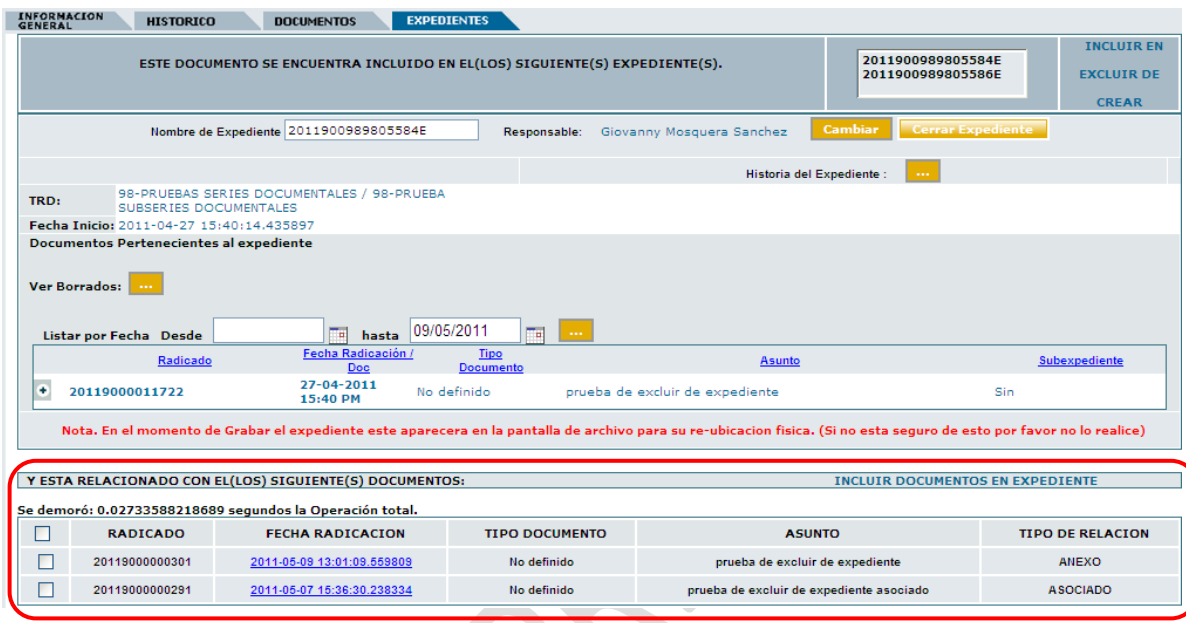

4. se elige que documentos se van a incluir en el expediente y se hace click sobre el link: "INCLUIR DOCUMENTOS EN EXPEDIENTE".

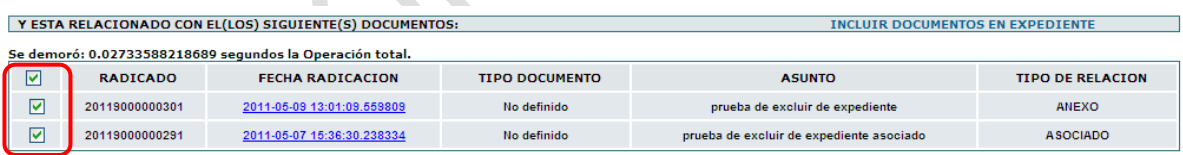

X

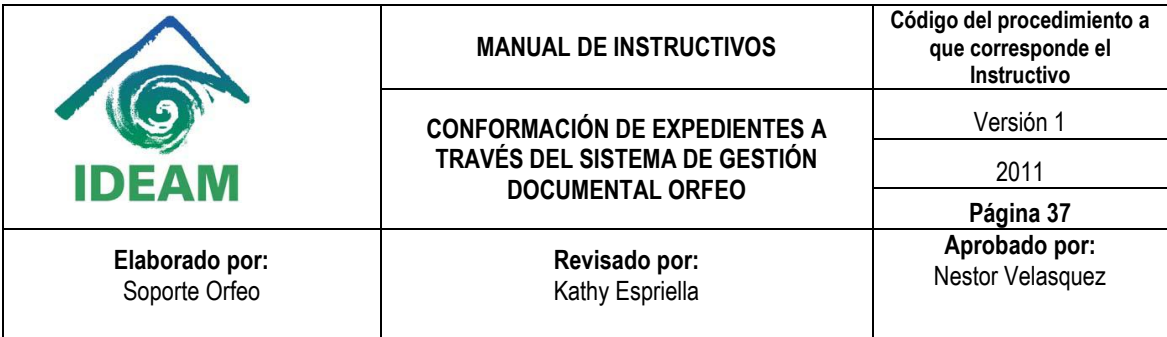

A continuación se muestra una ventana donde se puede elegir en cuales expedientes en los que está incluido el radicado padre se incluyen los radicados de tipo Anexo o Asociado y se pulsa el botón "INCLUIR":

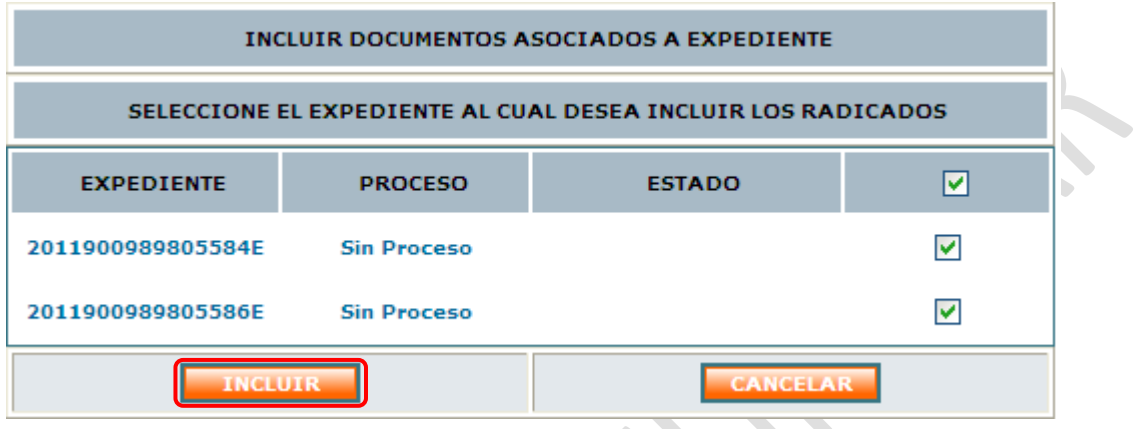

Cuando se pulsa el botón: "INCLUIR" se muestra el siguiente mensaje de confirmación en donde se pulsa el botón "Confirmar" para que se realice el proceso correspondiente:

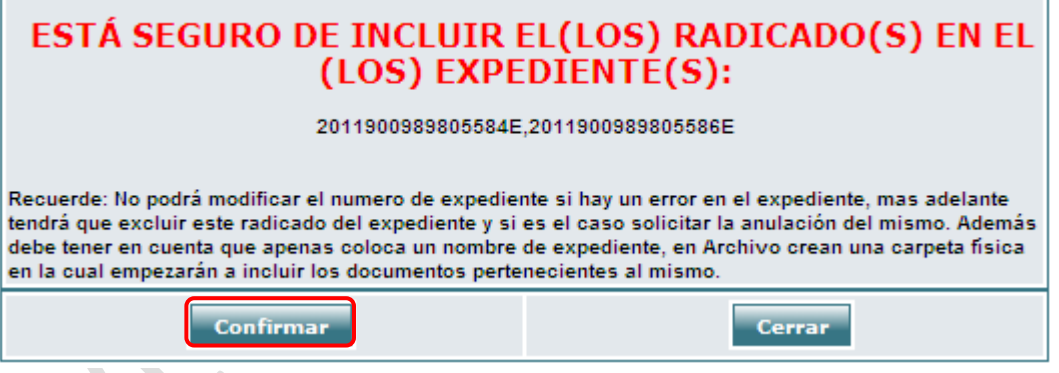

Ħ

f.

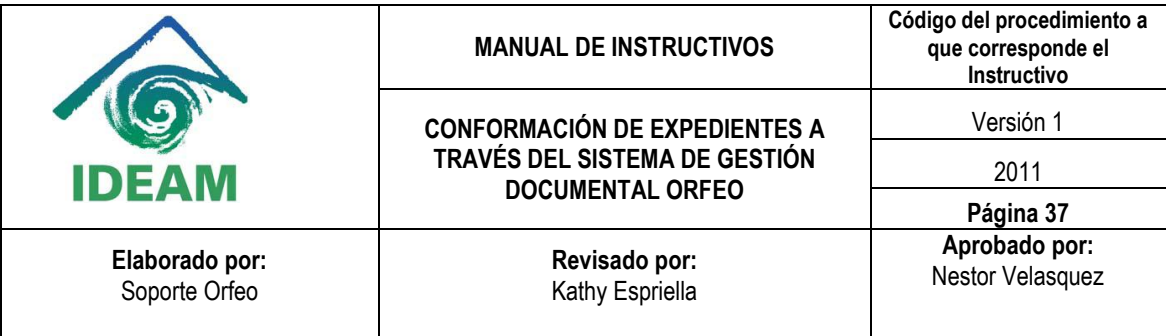

Luego de que se incluyen los radicados al expediente estos se agregan al listado de Documentos pertenecientes al expediente

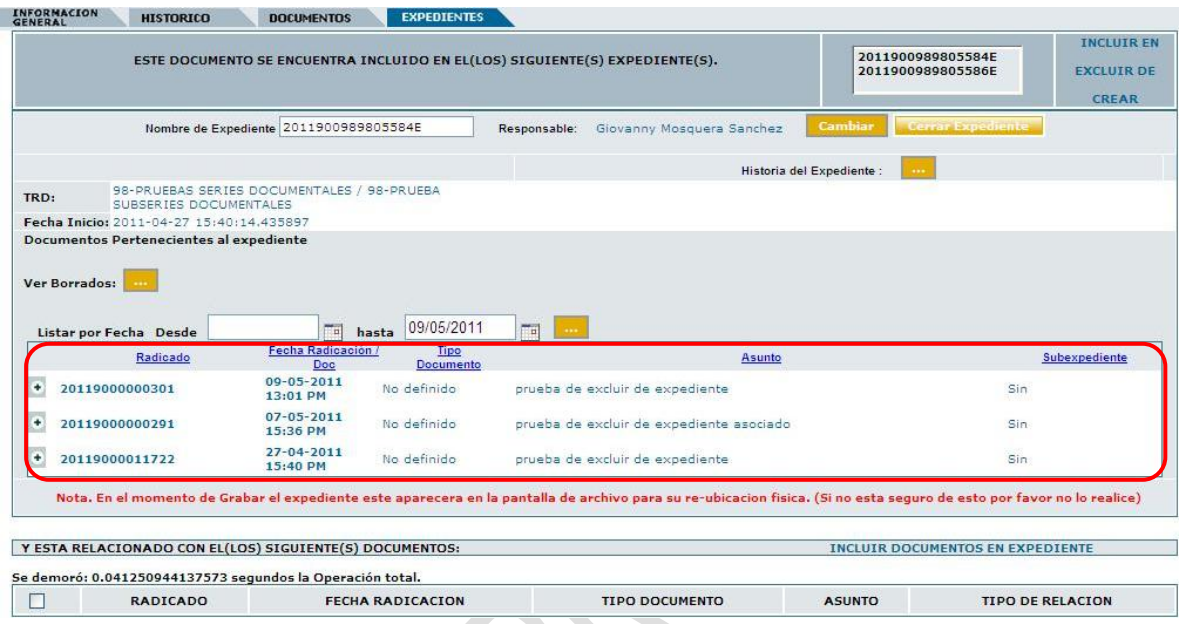

Como se observa en la imagen anterior los radicados desaparecen de la parte inferior de la ventana, sin embargo estos no pierden su condición de anexo y de asociado.

5. para conocer el estado de cada uno de los radicados basta con ingresar por medio de la fecha.

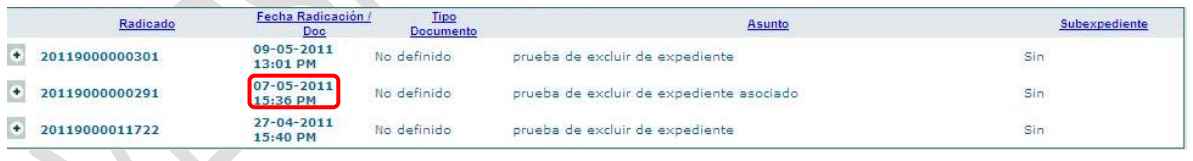

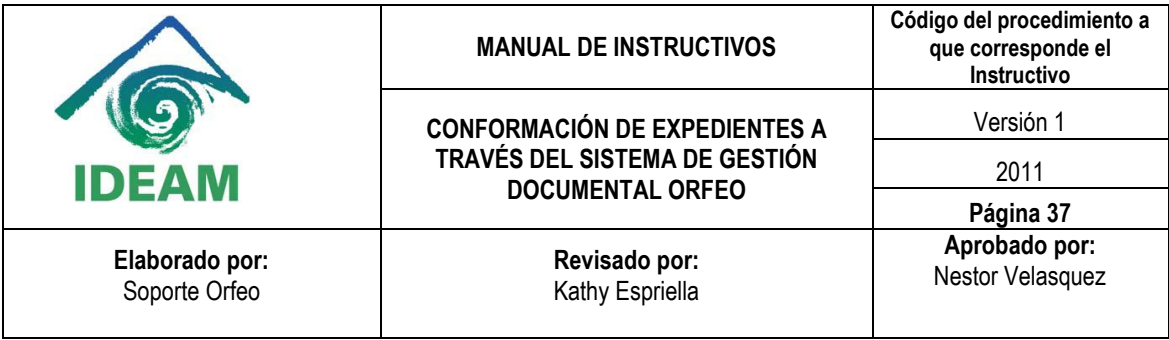

A continuación se abre una nueva ventana donde se muestra la información del radicado, se hace click en la pestaña: "EXPEDIENTES" donde se podrá conocer la información del radicado.

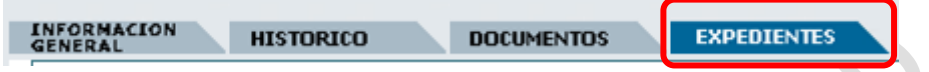

Cuando se ha ingresado por medio de la fecha de un radicado que estaba como asociado la información sobre este estado se muestra en la parte superior izquierda de la vista de la pestaña de "EXPEDIENTES", mientras que en la parte superior de la ventana se muestra el número de radicado de manera normal.

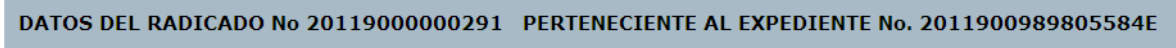

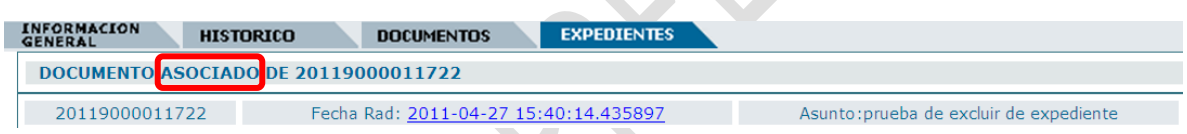

Cuando se ha ingresado por medio de la fecha de un radicado que estaba como asociado la información sobre este estado se muestra en la parte superior izquierda de la vista de la pestaña de "EXPEDIENTES", mientras que en la parte superior de la ventana se muestra el número de radicado de manera normal.

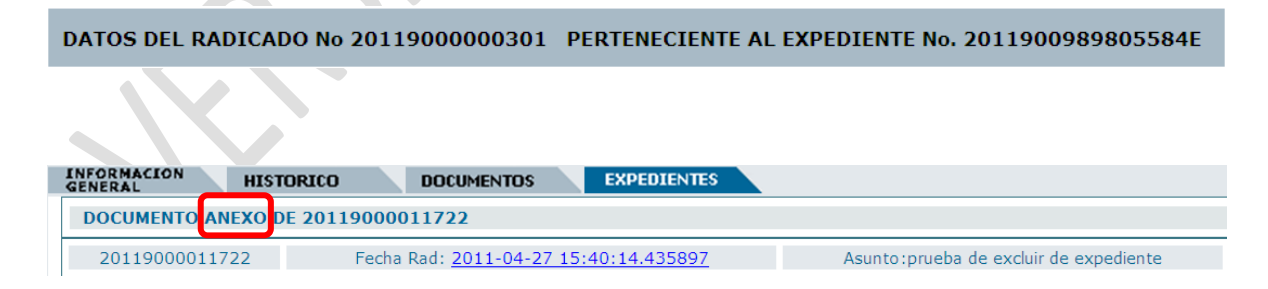

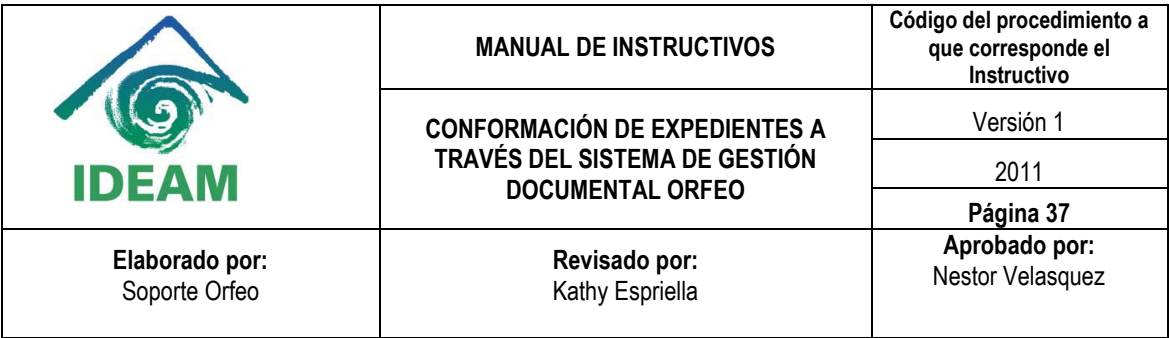

# **4. EXCLUIR RADICADOS DE UN EXPEDIENTE**

Esta funcionalidad permite al usuario excluir un radicado de un expediente existente o de varios, cuando este no pertenece al expediente, ha sido incluido por error o si por algún tipo de procedimiento el radicado deba salir del expediente.

Para excluir un radicado de un expediente virtual se debe:

1. Seleccionar la carpeta donde se encuentra el radicado que será Excluido del expediente:

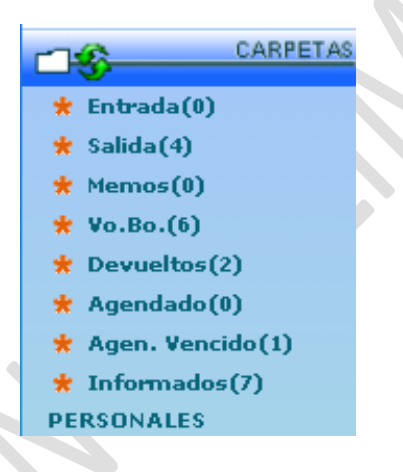

2. Ingresar al radicado dando click en la fecha de radicación:

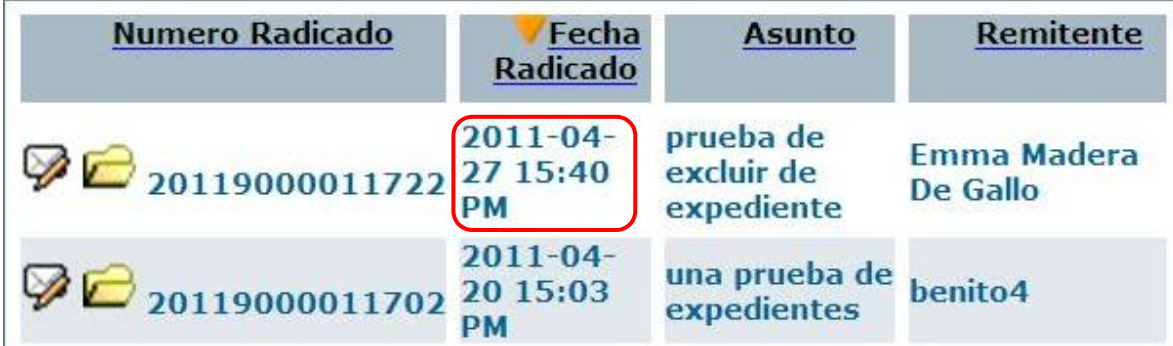

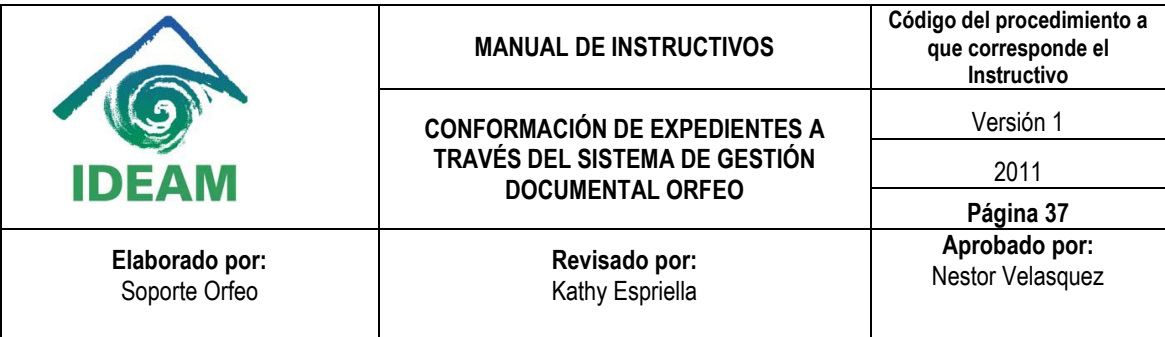

Los radicados que ya estan incluidos en un expediente se identifican por medio del icono: ₣

#### 3. Dar click en la pestaña Expedientes:

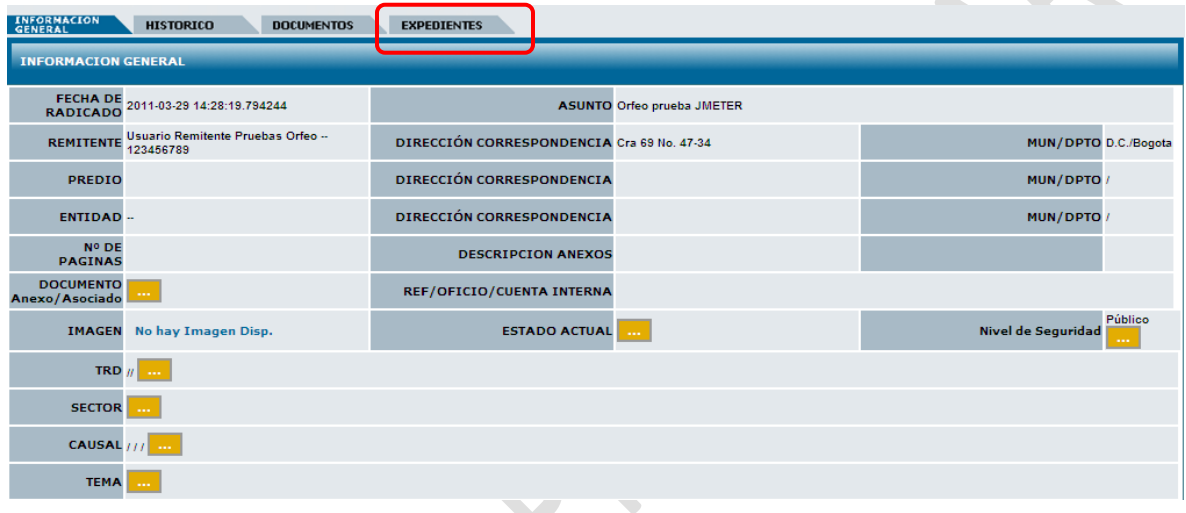

4. Excluir el radicado del expediente

El sistema se ubica en la vista de "Expedientes":

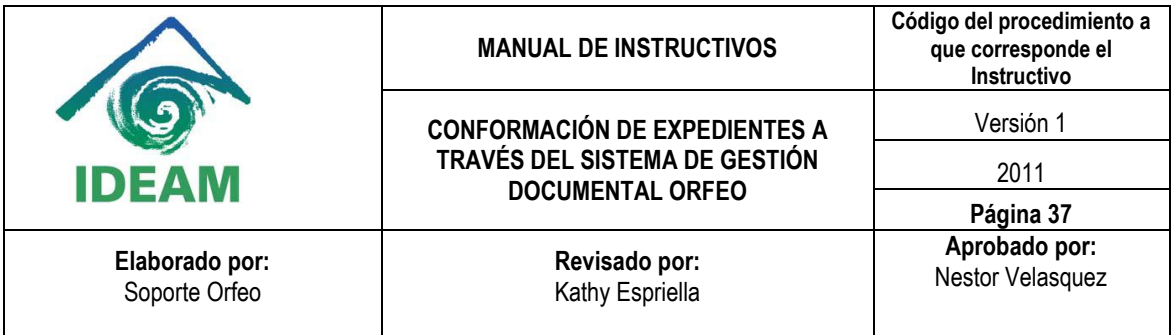

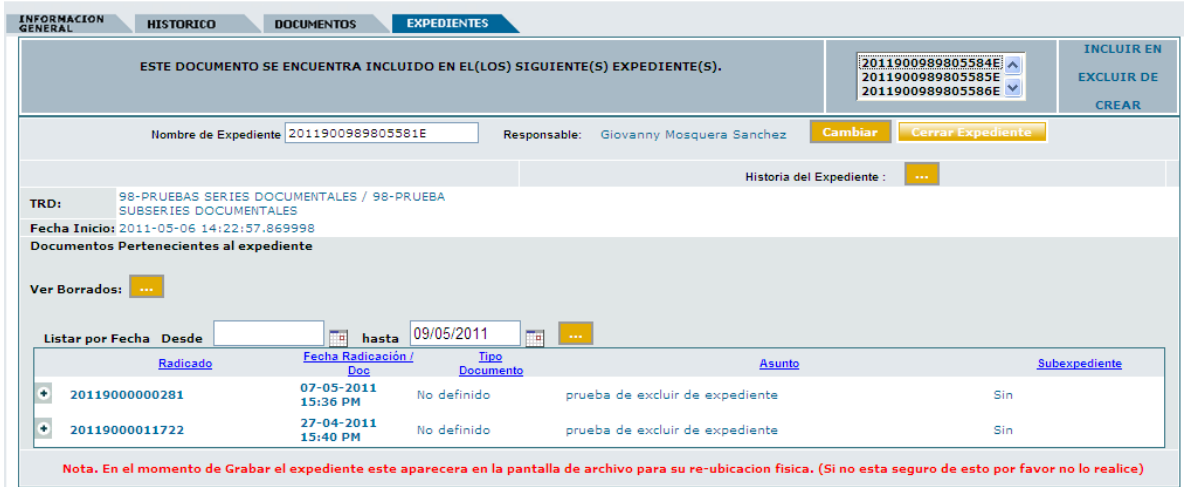

A continuación elegimos la opción: "EXCLUIR DE"

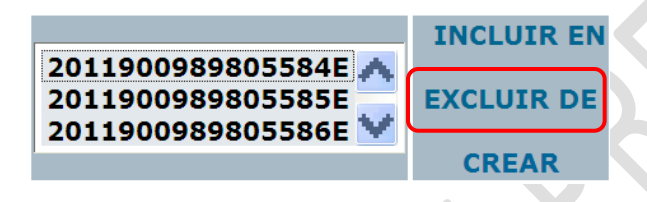

Luego se muestra una ventana con el listado de los expedientes donde se encuentra incluido el radicado en donde se puede elegir de cual(es) expediente(s) se desea excluir el radicado y se pulsa el botón "EXCLUIR".

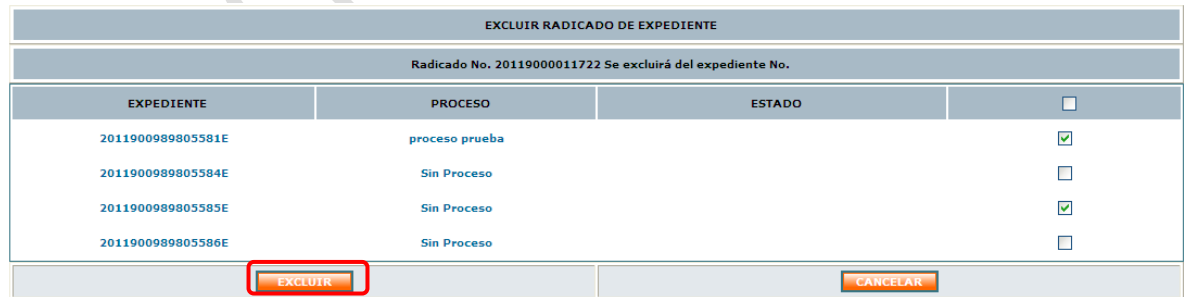

Luego aparece un mensaje de confirmación y se pulsa el botón: "Confirmar".

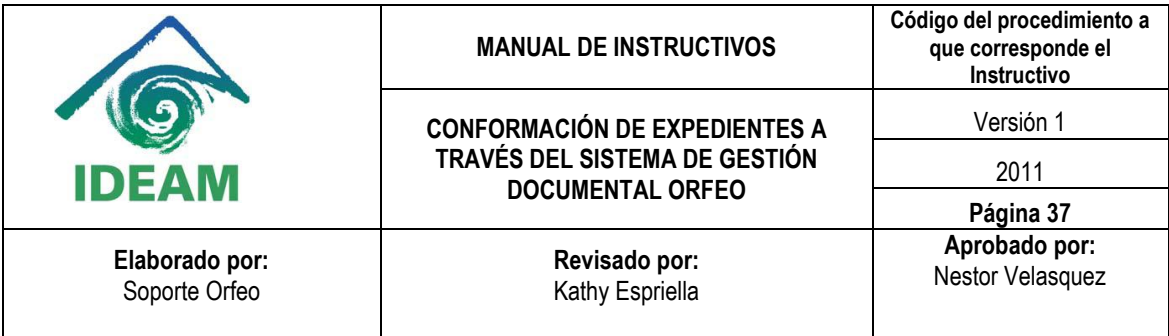

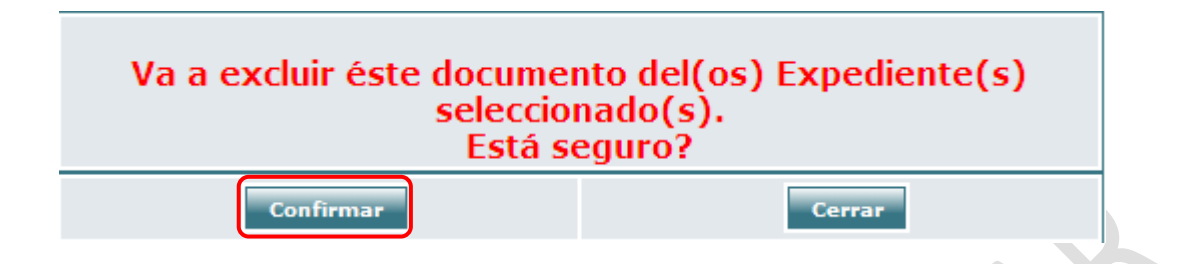

Si el radicado todavía está incluido dentro de algunos expedientes en la vista de la pestaña de expedientes se seguirá mostrando el listado de expedientes.

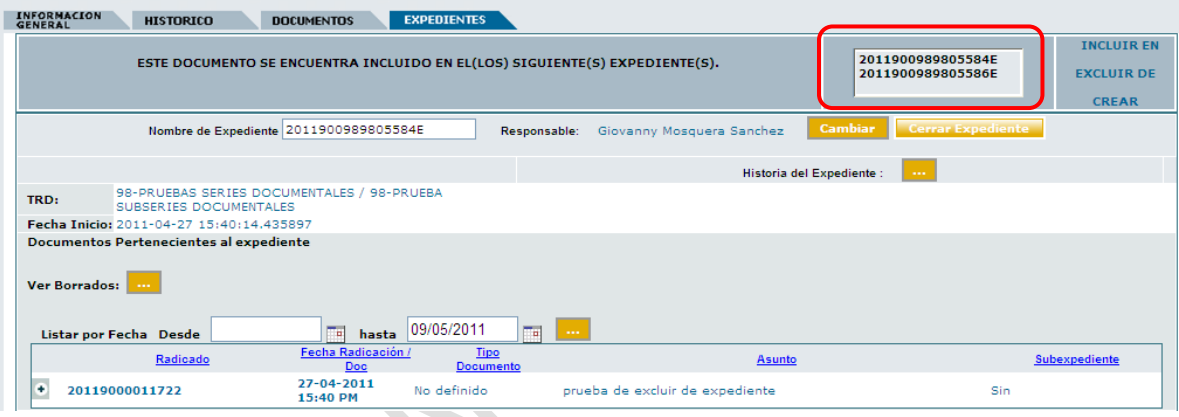

Cuando el radicado ya no forma parte de ningún expediente simplemente se muestra los links: "incluir en" y "Crear".

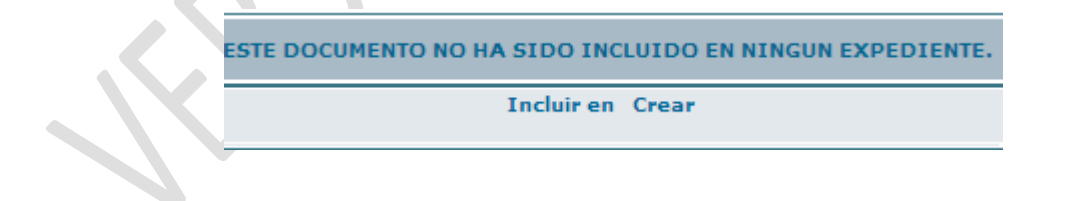

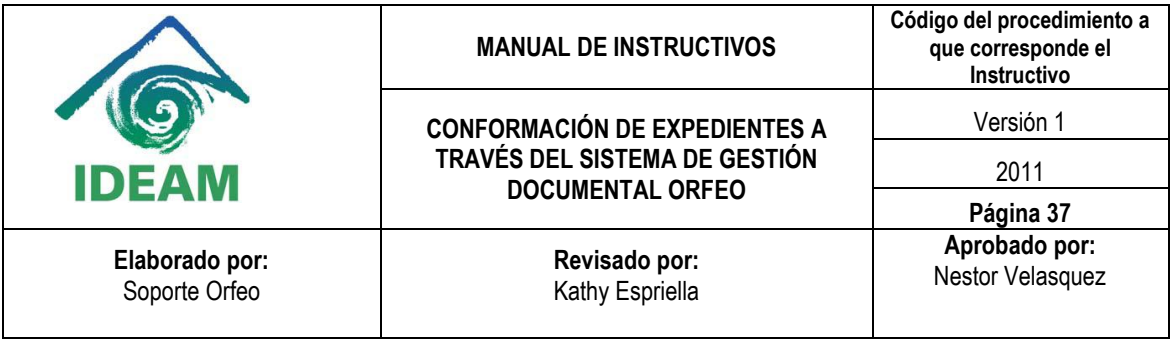

## **5. VERIFICAR INFORMACIÓN GENERAL DE LOS EXPEDIENTES**

Para identificar cuando un radicado se encuentra dentro de un expediente basta con ingresar a cualquiera de las carpetas.

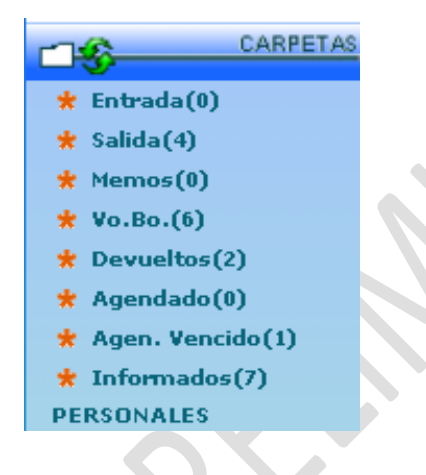

Ya dentro de alguna de las bandejas de cada carpeta se identifica el radicado que esta incluido en un expediente por medio del icono

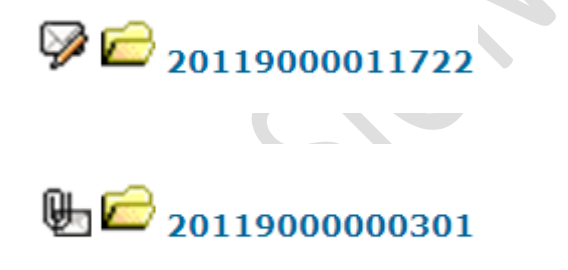

Siempre que desee conocer la información de un expediente por medio de un radicado se ingresa al radicado por medio de la fecha y se elige la pestaña "EXPEDIENTES".

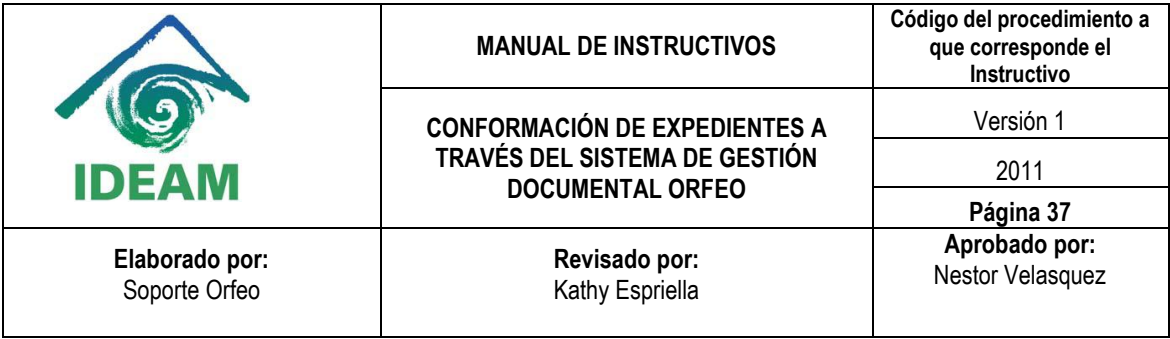

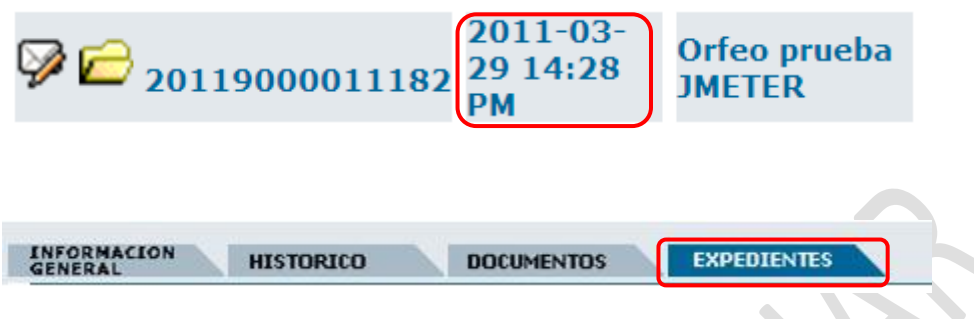

Dentro de la vista que ofrece la pestaña de expediente es posible visualizar información como:

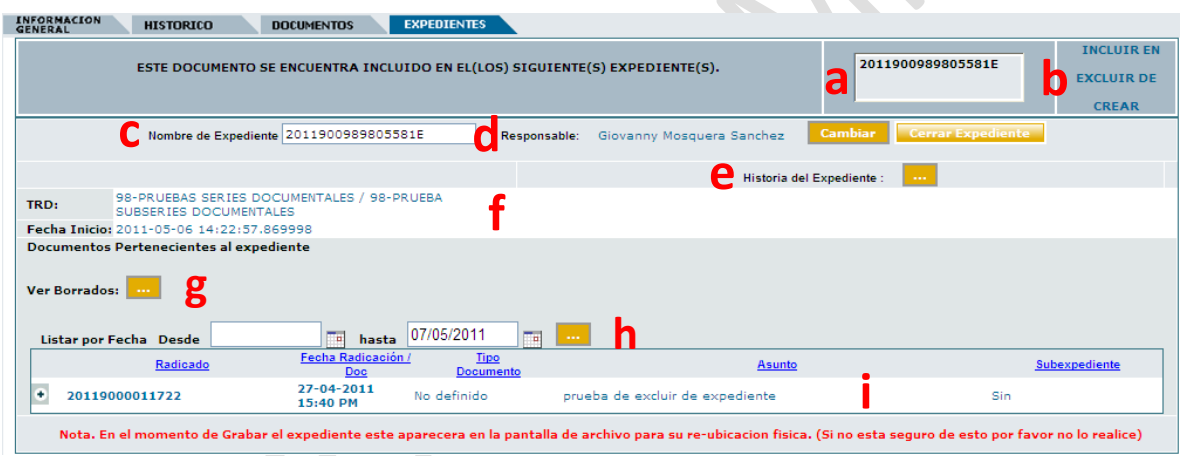

a. **Listado de expedientes en los cuales está incluido el radicado:** no hay un límite de expedientes en los cuales se pueda incluir un radicado, basta con seleccionar uno de ellos de la lista y de inmediato se carga la información del expediente

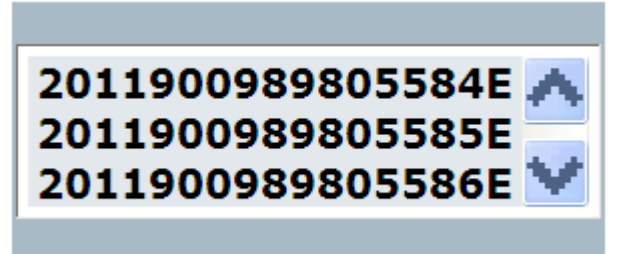

correspondiente, cuando el radicado se encuentra incluido en más de tres expedientes aparece una barra de desplazamiento en la derecha de esta opción.

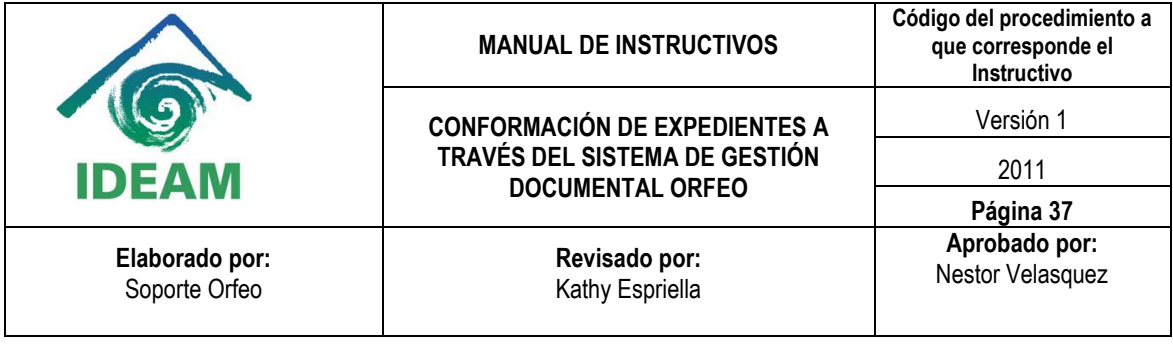

b. **Operaciones con el radicado:** Se trata de las operaciones adicionales que se pueden realizar con un expediente cuando este ya está incluido dentro de un expediente:

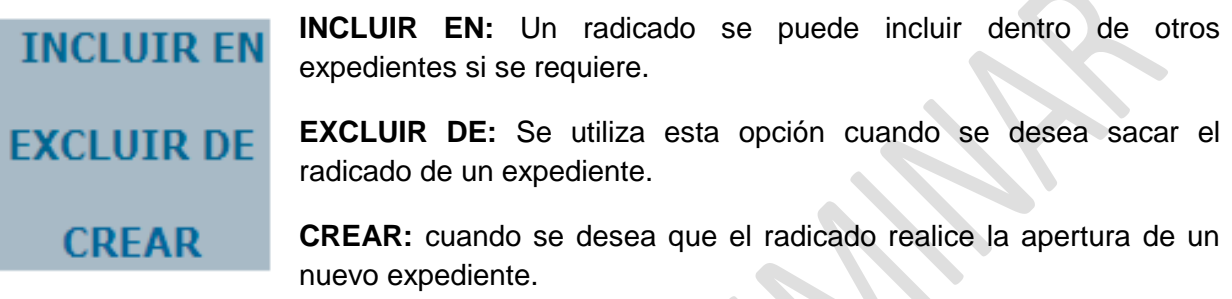

c. **Nombre del expediente:** Se trata del número de expediente que se compone inicialmente de 16 dígitos y finaliza en la letra "E".

# 2011 900 98 98 05581 E Año Dependencia Serie SubSerie Consecutivo Indica expediente

Los primeros 4 dígitos corresponden al año, los siguientes tres corresponden al número de dependencia (este valor puede variar dependiendo la cantidad de dependencias, oficinas y/o Áreas Operativas que hayan) los siguientes 4 corresponden al tipo documental establecido por las TRD donde los dos primeros corresponden a la serie y los dos siguientes a la subserie, los siguientes 5 corresponden al consecutivo (este valor puede variar y es determinado por el volumen documental) y finalmente se encuentra la letra "E" que indica que se trata de un expediente.

# Nombre de Expediente 2011900989800004E

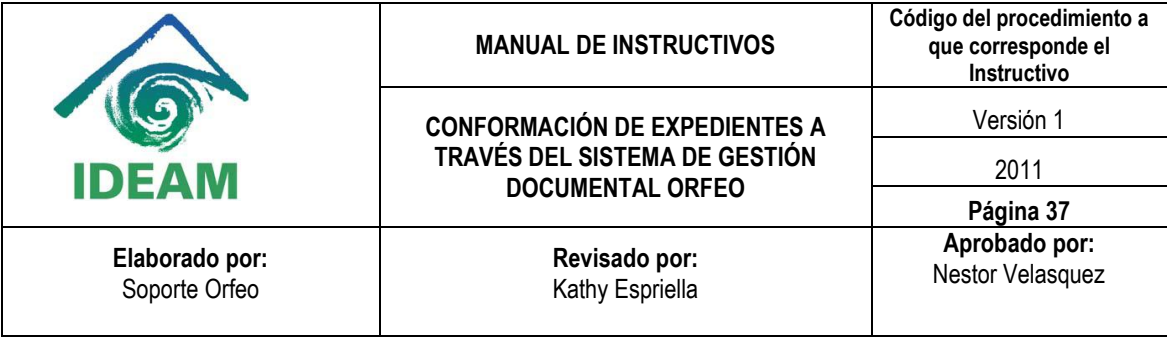

d. **Responsable:** Se trata del usuario que se hará responsable del expediente, por lo general se coloca la persona responsable de la apertura del expediente, en este listado aparecen únicamente las personas pertenecientes a la dependencia a la cual pertenece el usuario.

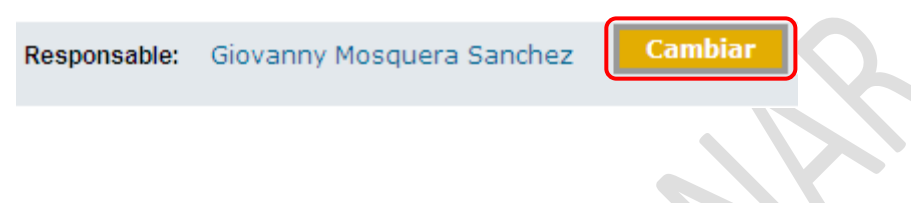

Cuando se desea modificar a la persona responsable del expediente basta con pulsar el botón: "Cambiar", a continuación aparece una ventana donde se selecciona al nuevo responsable y se pulsa el botón: "Grabar".

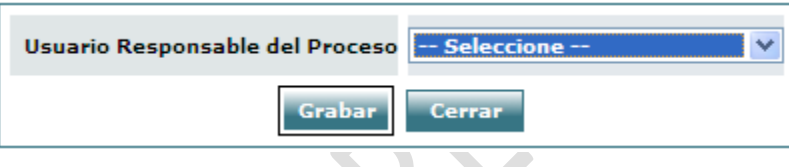

e. **Historia del Expediente:** Por medio de esta opción se puede conocer en orden cronológico las diferentes transacciones que se han realizado con el expediente.

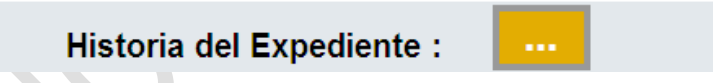

Cuando se abre la ventana se muestra desde la transacción mas reciente hasta finalizar con la fecha de la apertura del expediente.

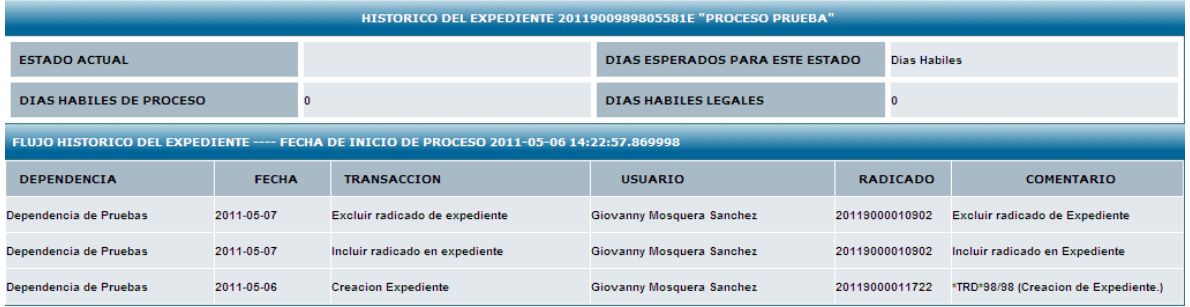

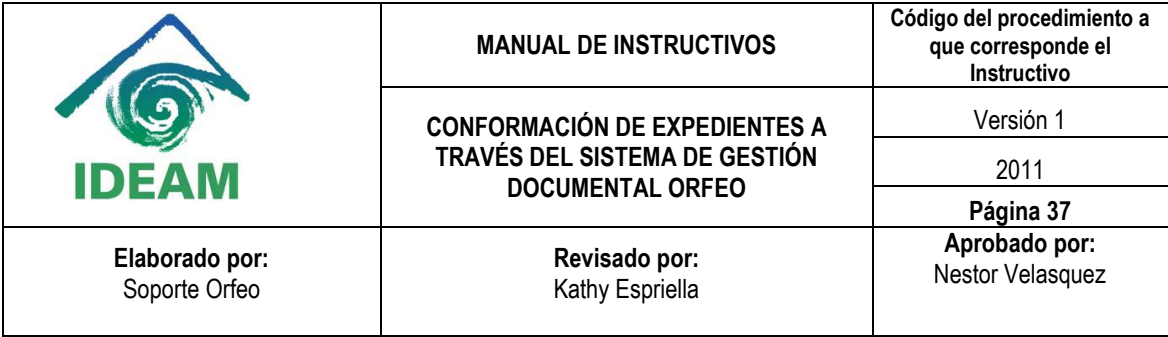

f. **Información del expediente:** Se muestra la TRD (Tabla de Retención Documental) del expediente y la fecha de creación del expediente.

> 98-PRUEBAS SERIES DOCUMENTALES / 98-PRUEBA TRD: SUBSERIES DOCUMENTALES Fecha Inicio: 2011-05-06 14:22:57.869998

g. **Ver borrados/Ocultar Borrados:** Cuando un radicado cuenta con archivos adjuntos, estos se muestran debajo de cada uno de los radicados, al elegir la opción de ver borrados se muestra aquellos archivos adjuntos que se borraron con anterioridad (ningún archivo puede ser eliminado definitivamente del sistema porque se perdería la trazabilidad de la documentación).

Esta es la vista inicial de los radicados con archivos adjuntos:

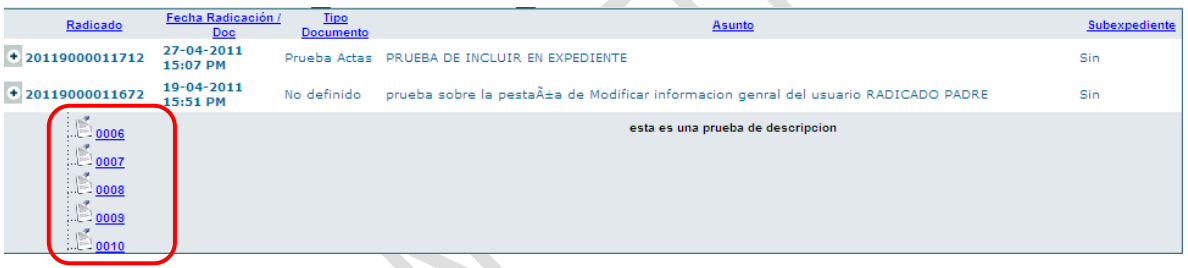

Se hace click en la opción: "Ver Borrados".

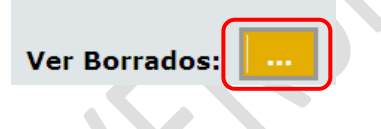

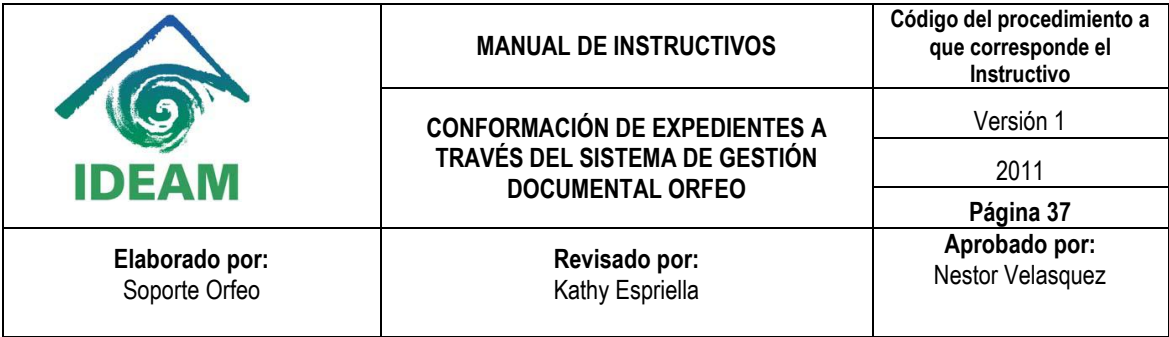

A continuación se muestra el listado de todos los documentos adjuntos que fueron eliminados del expediente, estos documentos se pueden visualizar correctamente haciendo click sobre el número que los identifica.

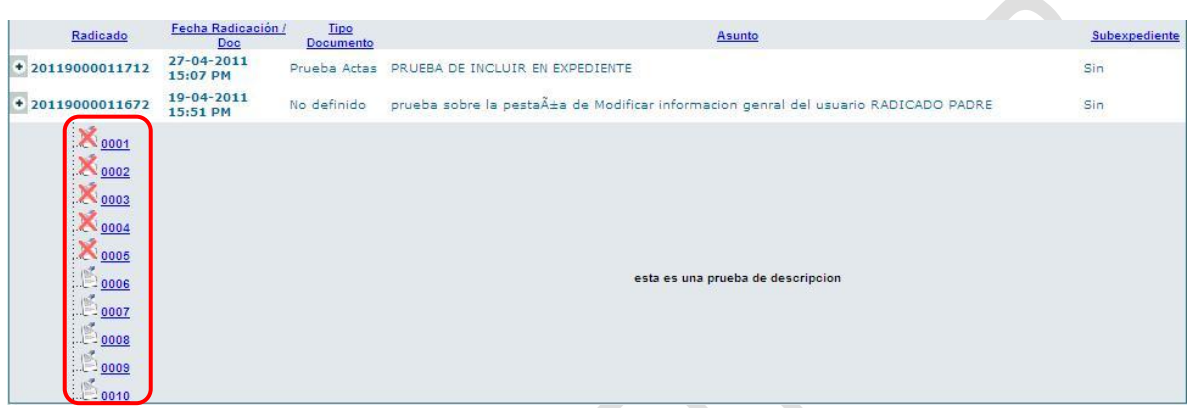

Cuando se desea regresar a la vista normal se hace click en la opción: "Ocultar Borrados".

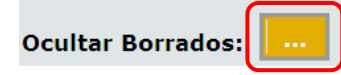

Finalmente se muestra la vista inicial de los radicados con sus respectivos archivos adjuntos.

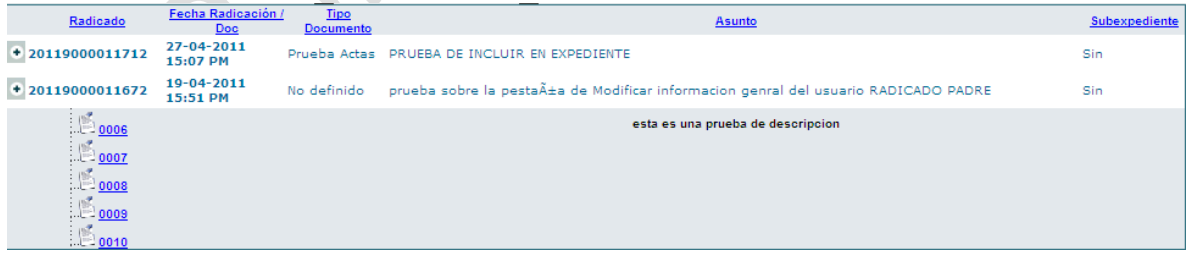

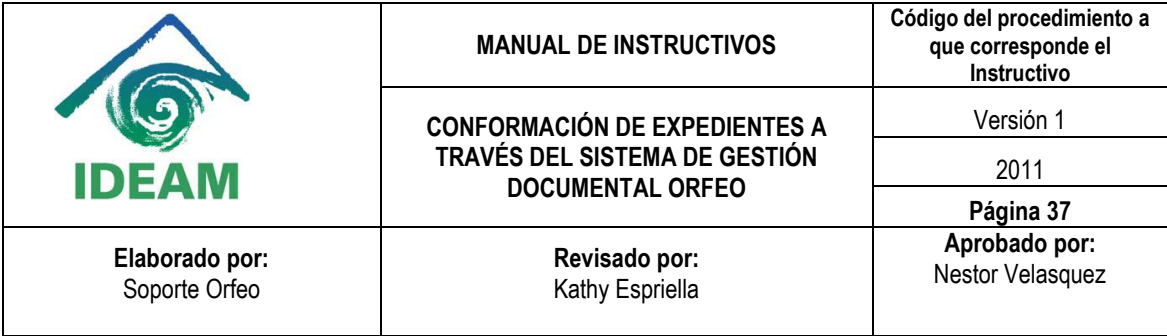

h. **Listar por Fecha:** Gracias a esta opción es posible filtrar por medio de un rango de fechas los radicados que deseamos ver dentro del expediente, esta opción es bastante útil cuando se trabaje con un expediente con gran volumen de radicados.

Para ingresar una fecha a cada una de las casillas basta con hacer click sobre el icono de calendario que acompaña a cada una de las casillas; para que realice la búsqueda correspondiente se hace click sobre el icono amarillo

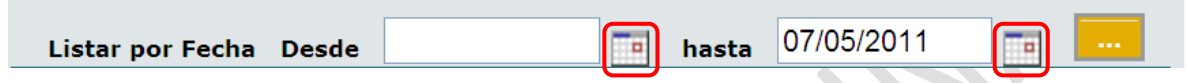

i. **Documentos Pertenecientes al Expediente:** se muestra el listado completo de todos los radicados que forman parte del expediente incluyendo los archivos adjuntos, cuando se abre la vista de la pestaña expedientes de manera inicial sin aplicar el filtro de fecha, los radicados se organizan de manera cronológica mostrando inicialmente el radicado con la fecha más reciente y finalizando con los documentos más antiguos.

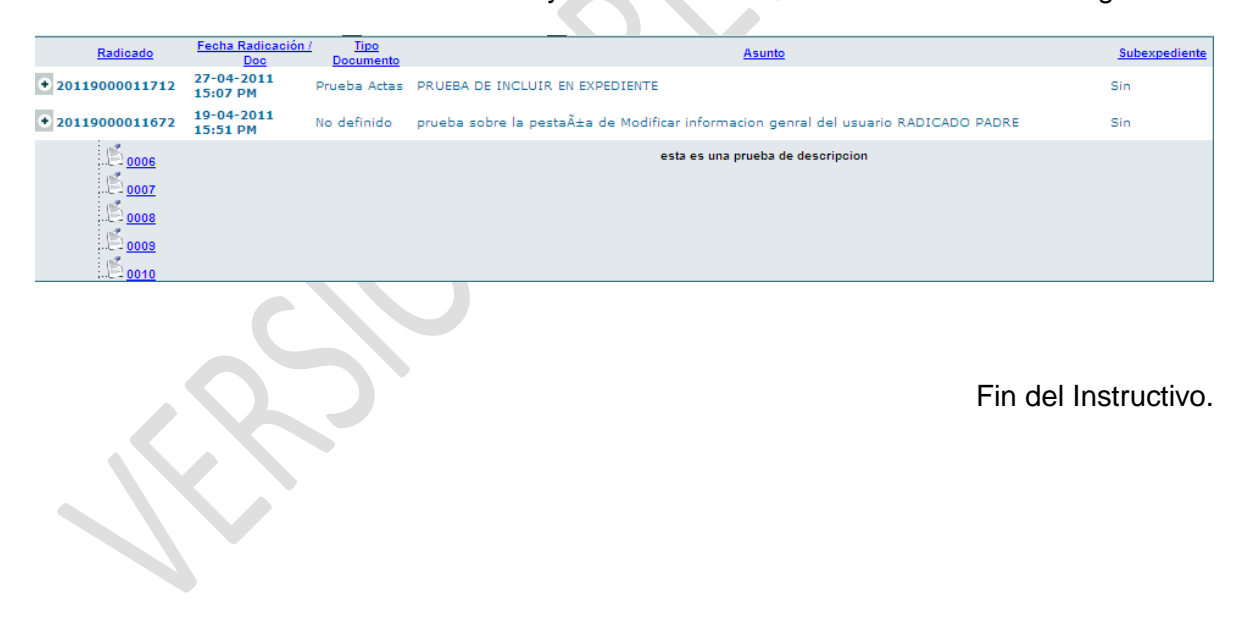